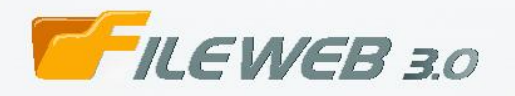

Herramienta Web de la Línea de Negocio de Resguardo y Administración de Documentos

# **MANUAL DE USO DEL FILEWEB V3.0**

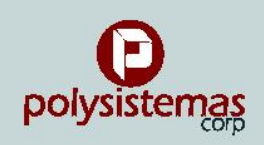

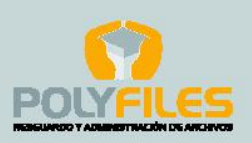

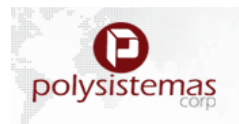

## **INTRODUCCION**

Porque sabemos que la tecnología y las necesidades de su negocio van cambiando de manera constante y veloz, es que buscamos estar a la vanguardia de sus requerimientos y brindarle soluciones eficientes que le permitan llevar una administración optima de sus archivos. Para ello, hemos realizado mejoras significativas en nuestra herramienta WEB denominada. "FILEWEB v.3.0".

#### **¿Qué es el FileWeb v3?**

Es un Portal Web donde se podrá obtener toda la información de su documentación que se encuentra resguardado en nuestros almacenes.

Asimismo, podrá realizar a través de este portal todas sus solicitudes (Consultas físicas e imágenes, envío de cajas nuevas, recojo de documentos nuevos y devoluciones, etc.) y podrá llevar un seguimiento del estado de su solicitud y registro de la trazabilidad del mismo. Entre otras bondades.

Nuestro FileWeb 3 provee información on-line a la cual puede acceder en cualquier momento las 24 horas del día.

#### **Con la nueva versión del FILEWEB 3, Ud. podrá:**

- $\triangleright$  Realizar solicitudes de ítem en tiempo real.
- $\triangleright$  Dar seguimiento al estado de sus requerimientos.
- Ø Generar recojos de documentación nueva para resguardo desde su sede hacía nuestras instalaciones.
- ▶ Generar 03 tipos de servicios: Devolución, Delivery e Imagen en un mismo modulo.
- Ø Buscar una referencia de manera general sin colocar cuenta ni sub cuenta.
- Ø Visualizar la misma imagen que anteriormente solicitó, sin necesidad de volver a solicitar el escaneo de la imagen, ahorrando de esta manera tiempo y dinero.

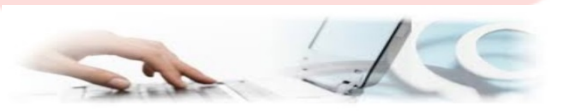

El presente manual lo ayudará a gestionar de manera ágil y sencilla nuestro Portal Web. Sígalo paso a paso para lograr una utilización correcta y eficiente de nuestro servicio.

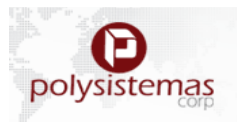

# **INDICE**

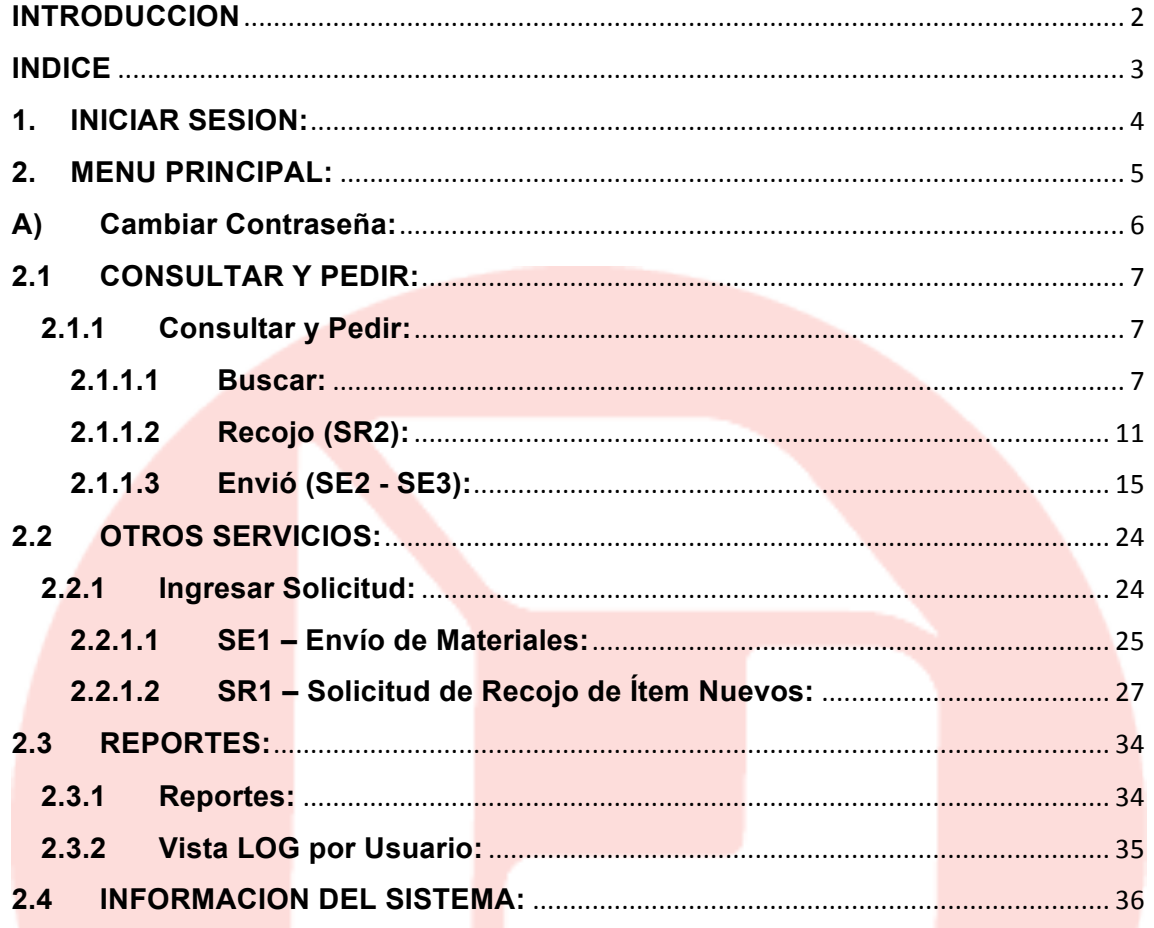

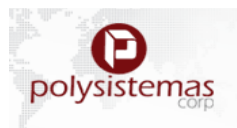

## **1. INICIAR SESION:**

Lo primero que debemos hacer es ingresar al navegador de nuestra preferencia y colocar la siguiente dirección:

http://www.polyfiles.com.pe/fileweb3/

Una vez que ingresemos a la dirección indicada, podremos visualizar una ventana como esta:

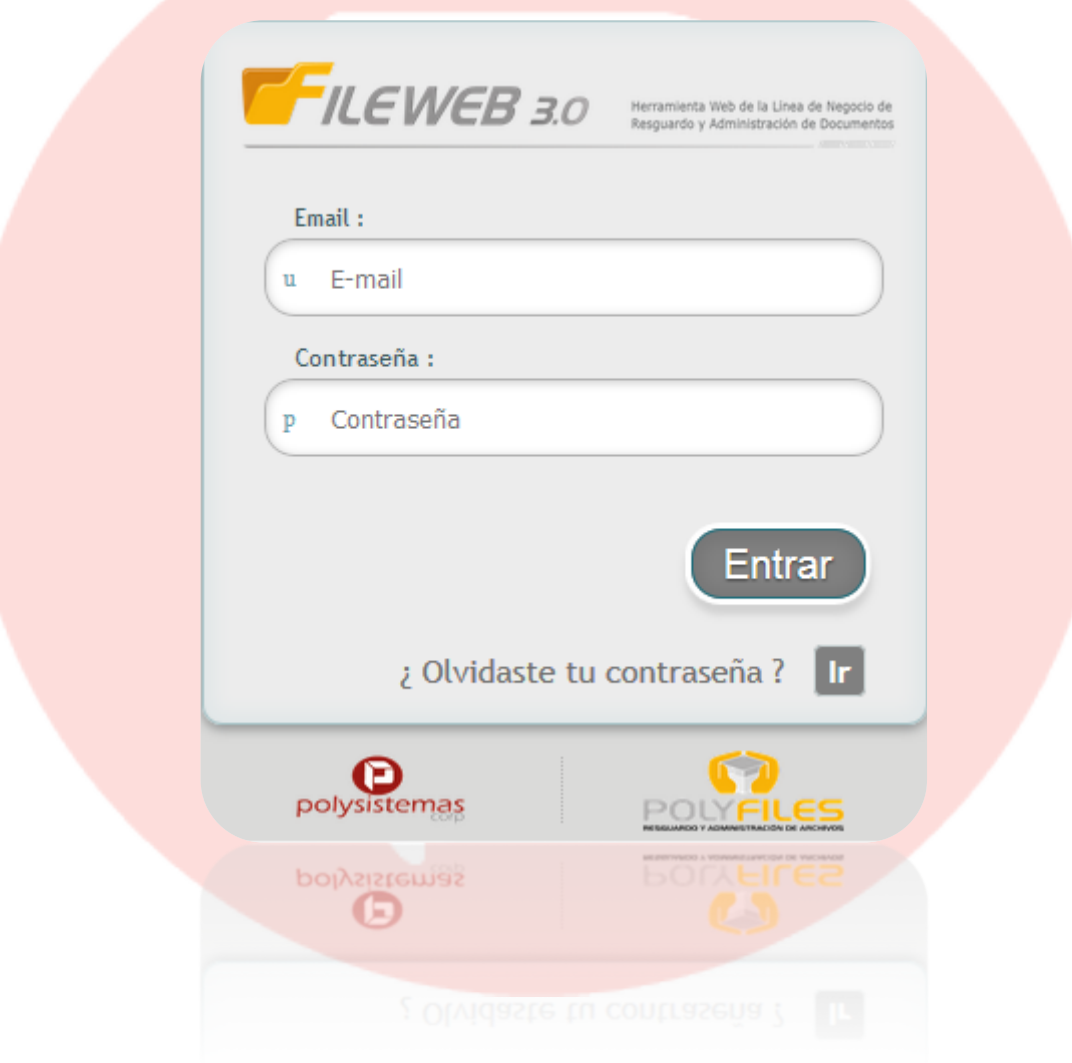

El E-mail y la Contraseña serán brindados por su Sectorista a cargo.

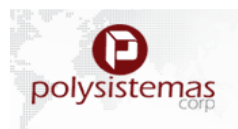

## **2. MENU PRINCIPAL:**

El menú principal, se encuentra divido en 4 módulos definidos para la mejor comodidad y facilidad del cliente. Estos vendrían hacer:

- 2.1Consultar y Pedir
- 2.2Otros Servicios
- 2.3Reportes
- 2.4Información del Sistema.

Como veremos a continuación.

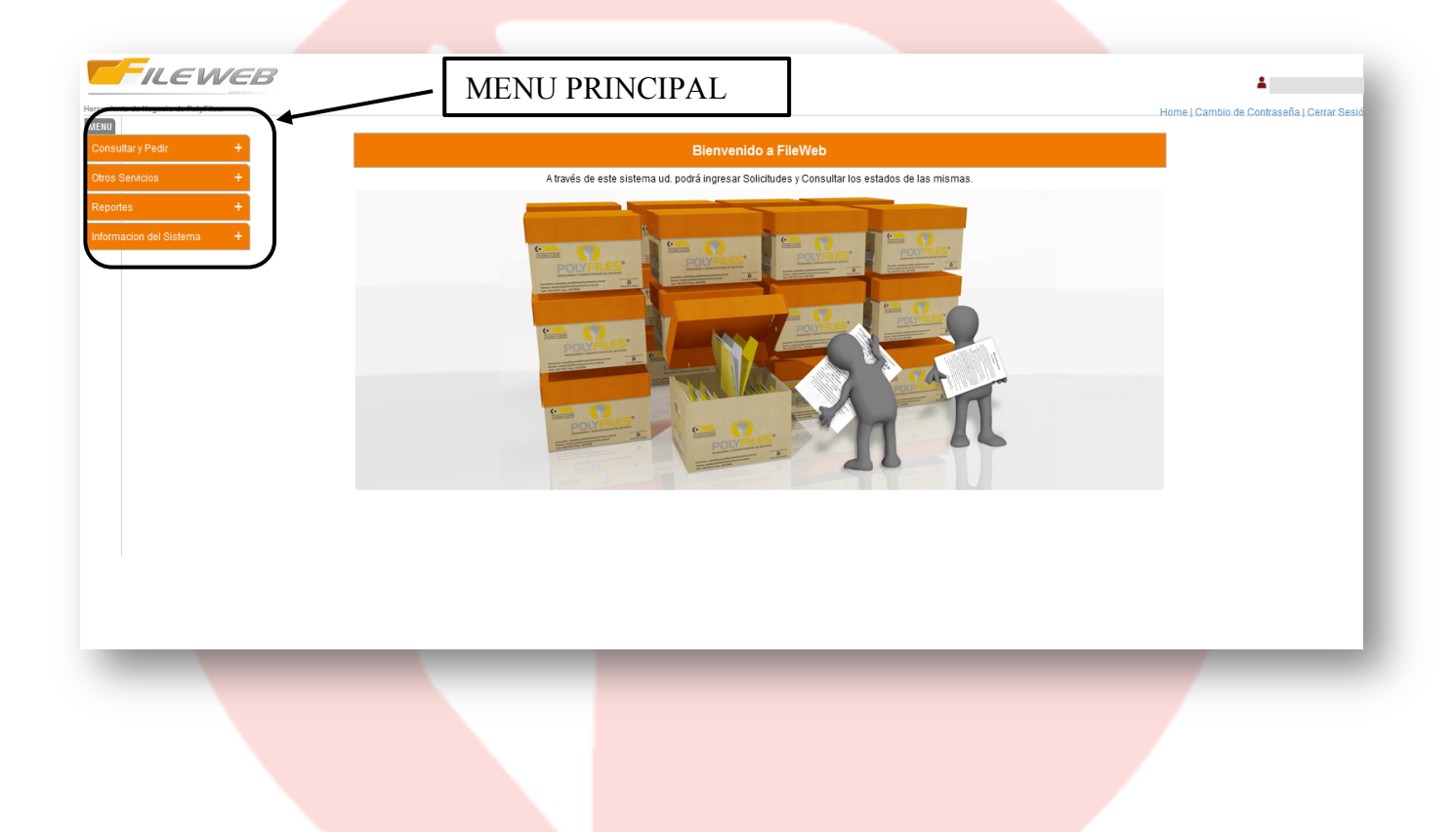

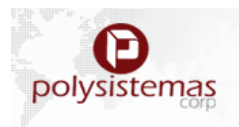

## **A) Cambiar Contraseña:**

Donde el usuario podrá realizar el cambio de contraseña sin limitación alguna, teniendo como único requerimiento su contraseña actual, seguido de la contraseña a cambiar.

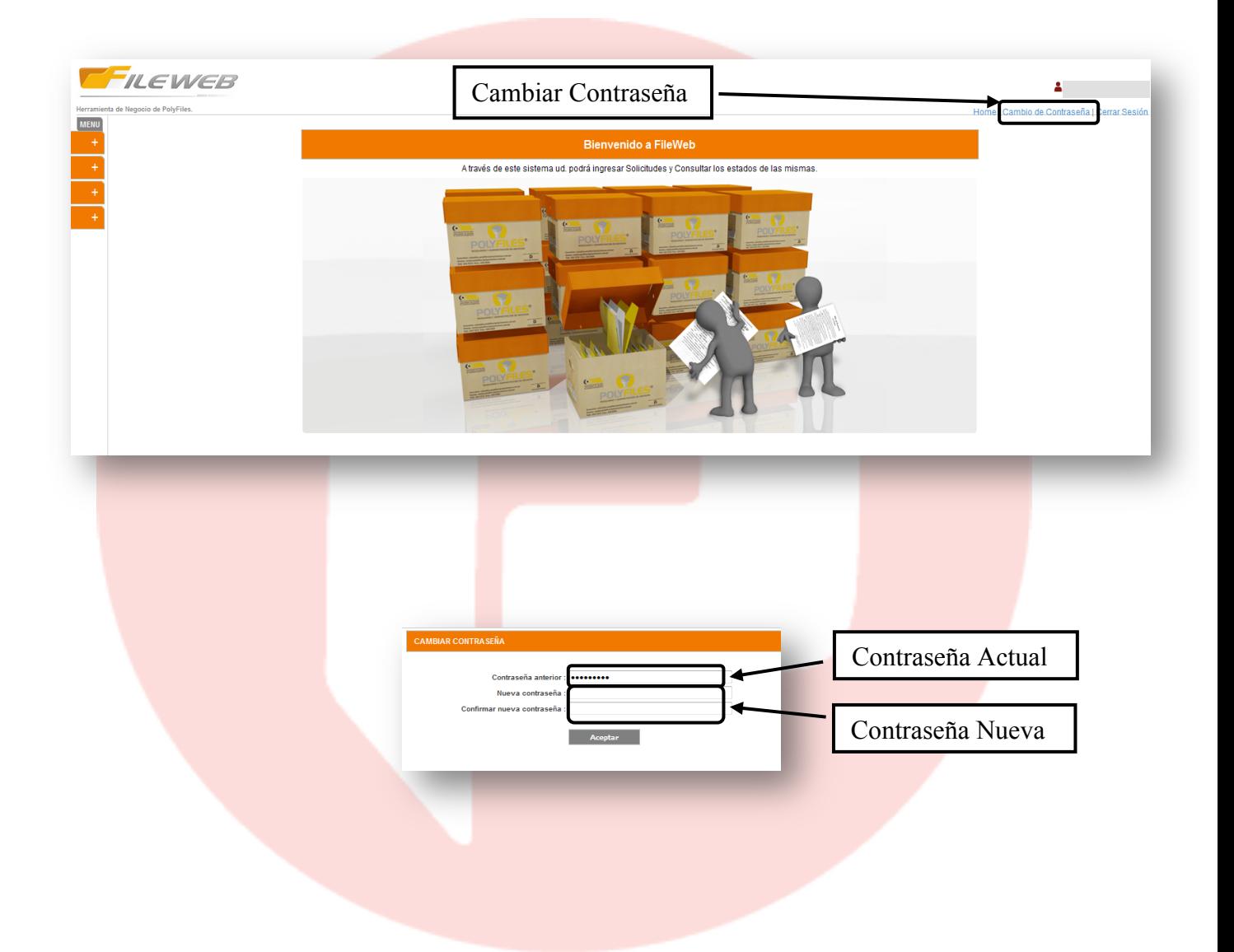

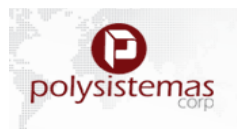

## **2.1 CONSULTAR Y PEDIR:**

Modulo principal para brindar los siguientes servicios de solicitudes: ítem físicos, imágenes y devolución.

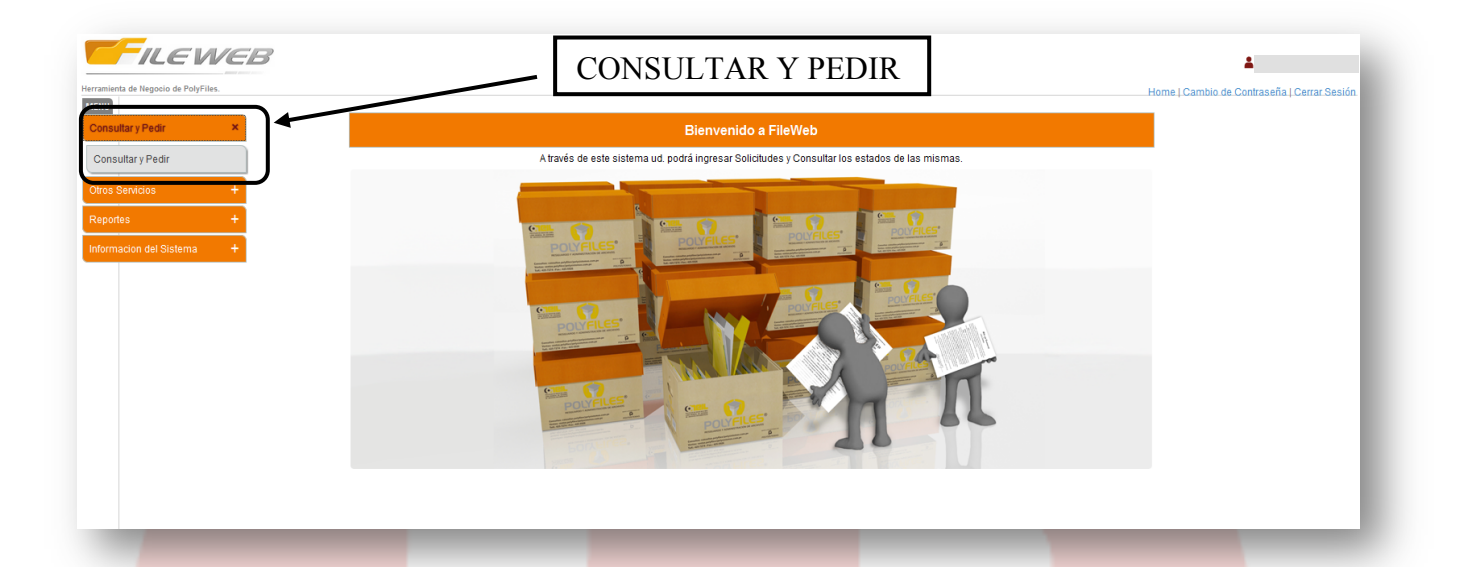

## **2.1.1Consultar y Pedir:**

#### **2.1.1.1 Buscar:**

## **A. Búsqueda de Ítem.**

La búsqueda de Ítem se procederá con los principales filtros Mostrados en **(PASO 1),** en el cual los requerimientos serán considerados de la siguiente manera:

- **Primero** 
	- o **Cuenta** 
		- o **Sub Cuenta**

(\*) En caso cuenta con el perfil "Usuario avanzado", podrá realizar la búsqueda a nivel general, sin necesidad de filtrar por cuenta y sub cuenta.

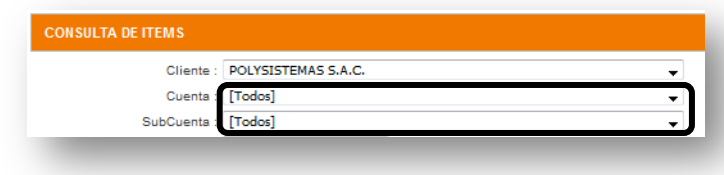

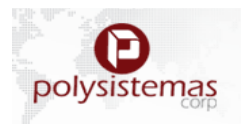

- Segundo
	- o Status de Ítem (No Obligatorio)
	- o **Tipo de Ítem (Obligatorio\*)**
		- Caja o File de la búsqueda.
- Tercero **(Obligatorio\*)**

Considerar la búsqueda al menos con uno de estas opciones.

- o Código del ítem
- o Código Alternativo
- o Descripción
- o Campo1
- o Campo2
- o Campo3
- o Campo4
- o Secuencia
- o Fecha

(\*) Los campos mencionados como **Obligatorios**, son los campos principales para realizar una consulta de Ítems, mientras los No Obligatorios son opcional.

Recordar que mientras más detalle se tenga del file más rápida será tú búsqueda.

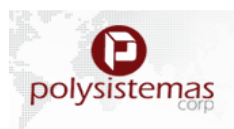

**PASO 1:**

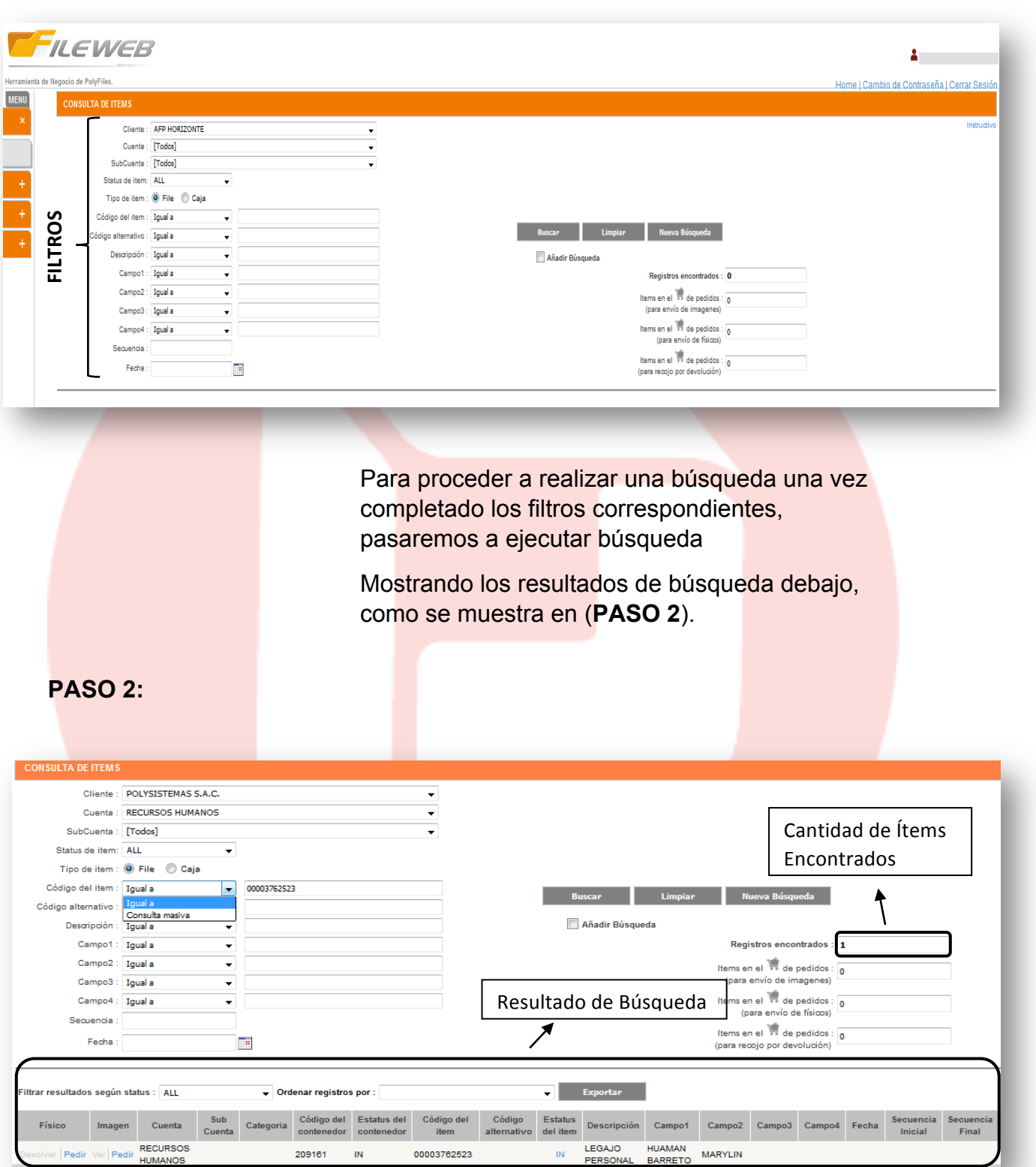

**Aquellos Usuarios** avanzados podrán realizar búsquedas con solo completando un filtro. Descripción o Campo1 o Campo2 o Campo3 o Campo 4.

LEGAJO

HUAMAN<br>BARRETO MARYLIN

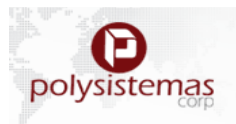

# **B. Búsqueda Masiva de Ítems.**

Para esto se procederá a hacer los respectivos filtros ya antes mencionado en "**a) Búsqueda de Ítem (PASO 1)** y **(PASO 2)**" solo cambiando el tipo de búsqueda de **Igual a** a **Consulta Masiva.**

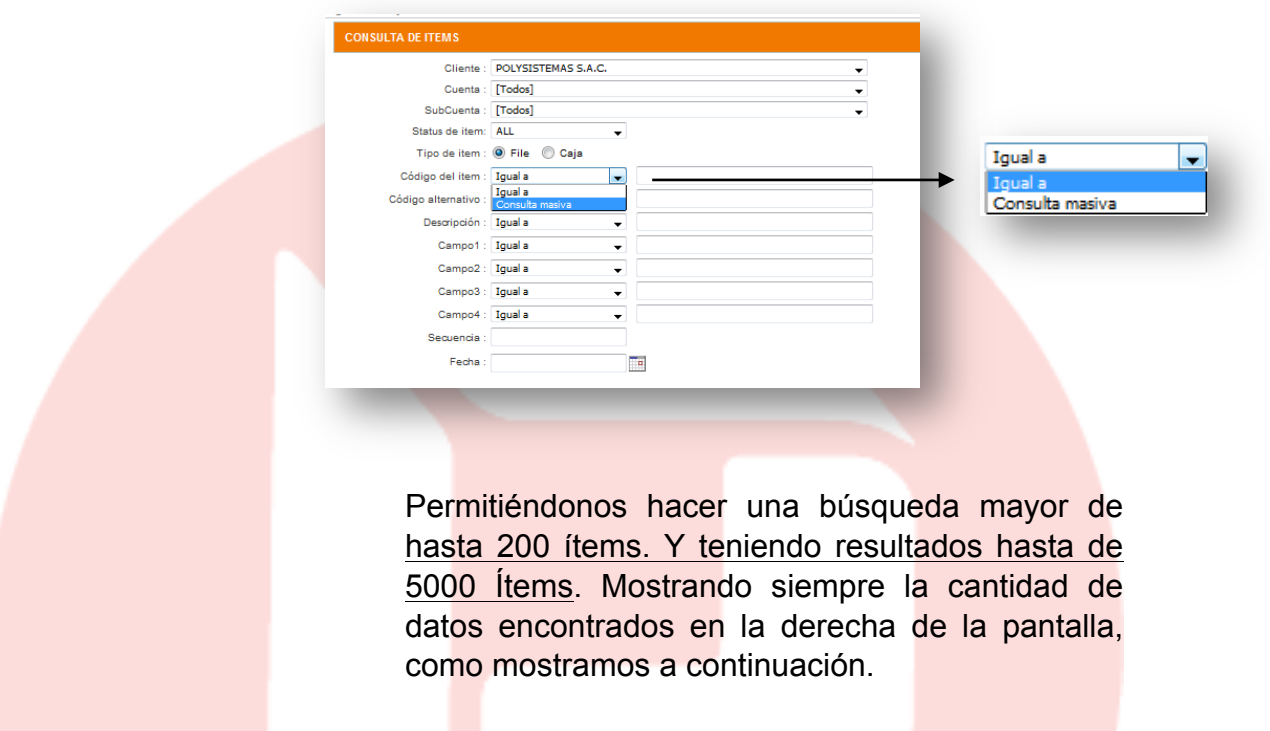

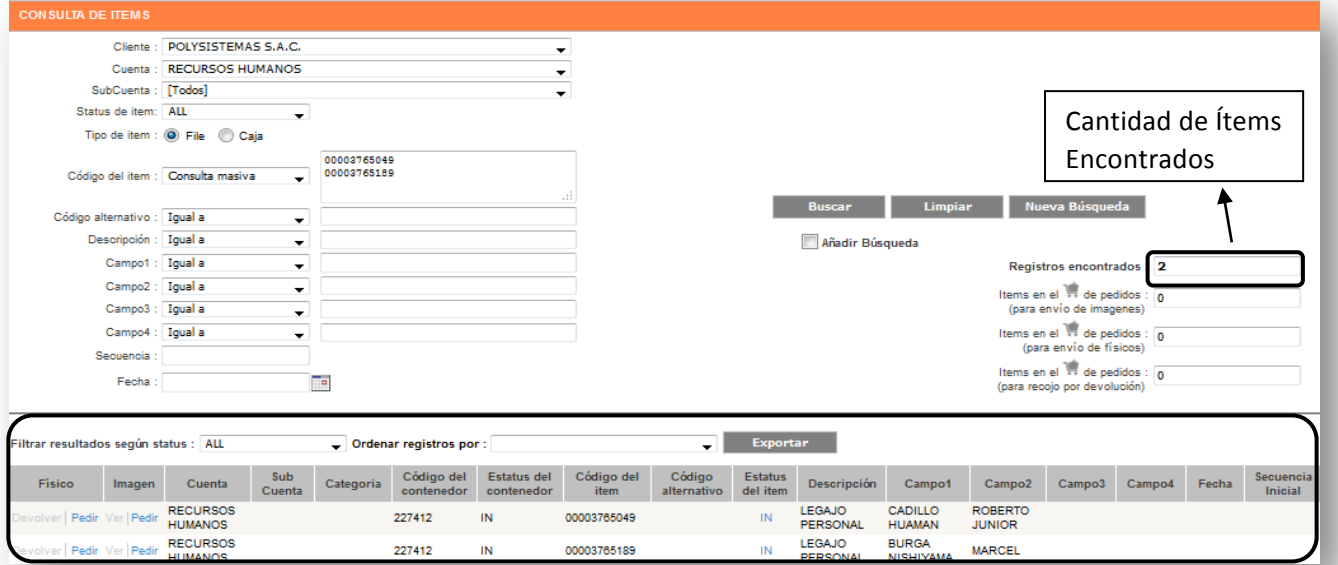

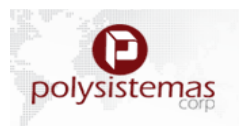

#### **2.1.1.2 Recojo (SR2):**

#### **A. Recojo por Devolución - SR2:**

Con los resultados obtenidos en nuestra búsqueda **2.2.1.1 Buscar (PASO 1)** Y **(PASO 2)** iniciamos el proceso de Solicitud de Recojo por Devolución (documentos en estado "OUT"), es decir documentos prestados.

## **a) Devolución de Ítem.**

#### o **Selección de ITEM.**

En el caso requiera devolución de un solo ítem. Hacer click en la opción "Devolver" situado en la parte inferior izquierda de su pantalla, estos se visualizarán en la parte inferior. Una vez validados se procederá a Generar la solicitud. como veremos a continuación.

1. Selección de Registros a Devolver.

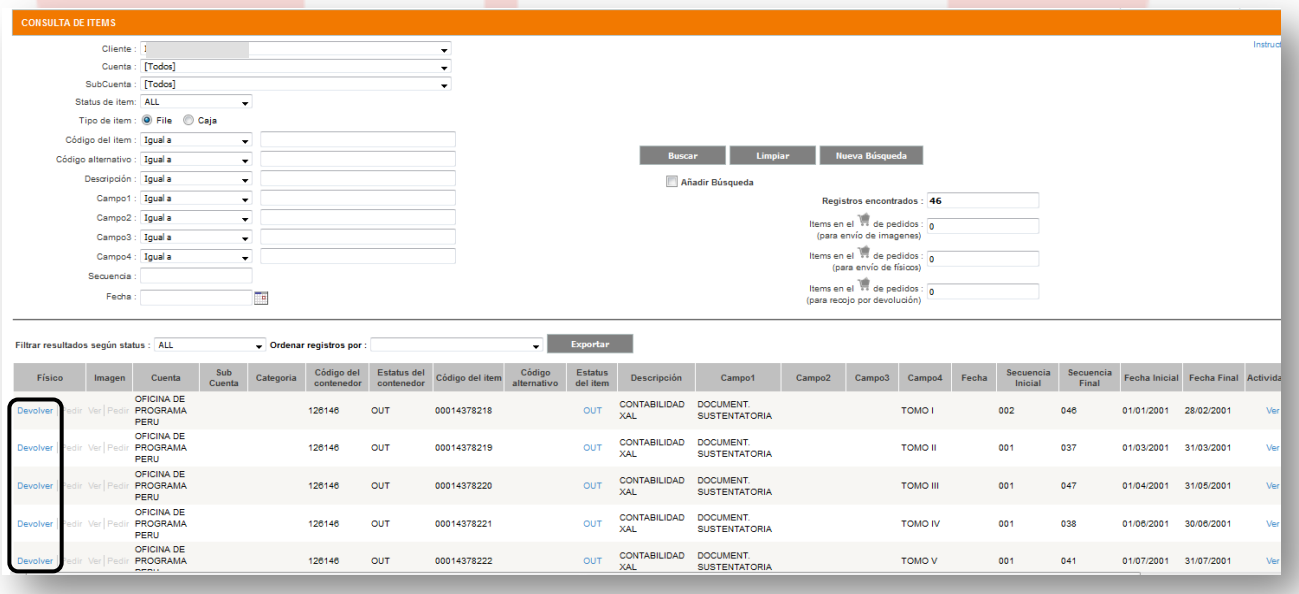

Seleccionar Registro a Devolver.

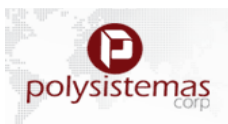

## 2. Generar la Solicitud.

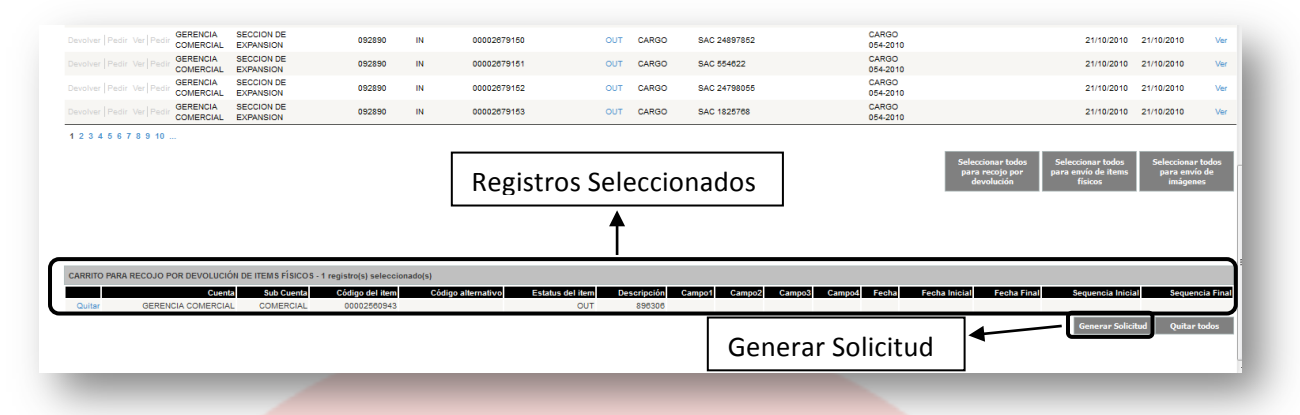

#### o **Solicitud de Devolución de Ítem.**

En la solicitud tendrá obligatoriamente a completar los siguientes campos contacto, dirección, centro de costo y demás como piso, contacto adicional en el campo "observaciones"**.**

A Continuación, mostraremos un ejemplo de llenado de solicitud y su generación.

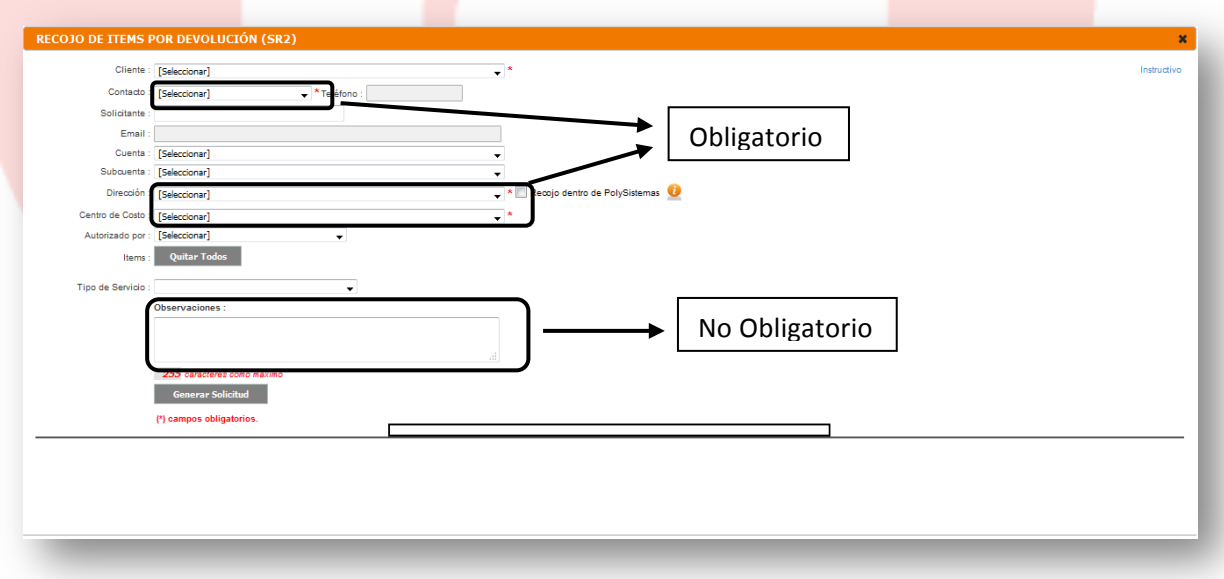

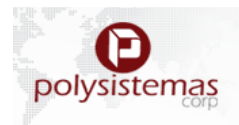

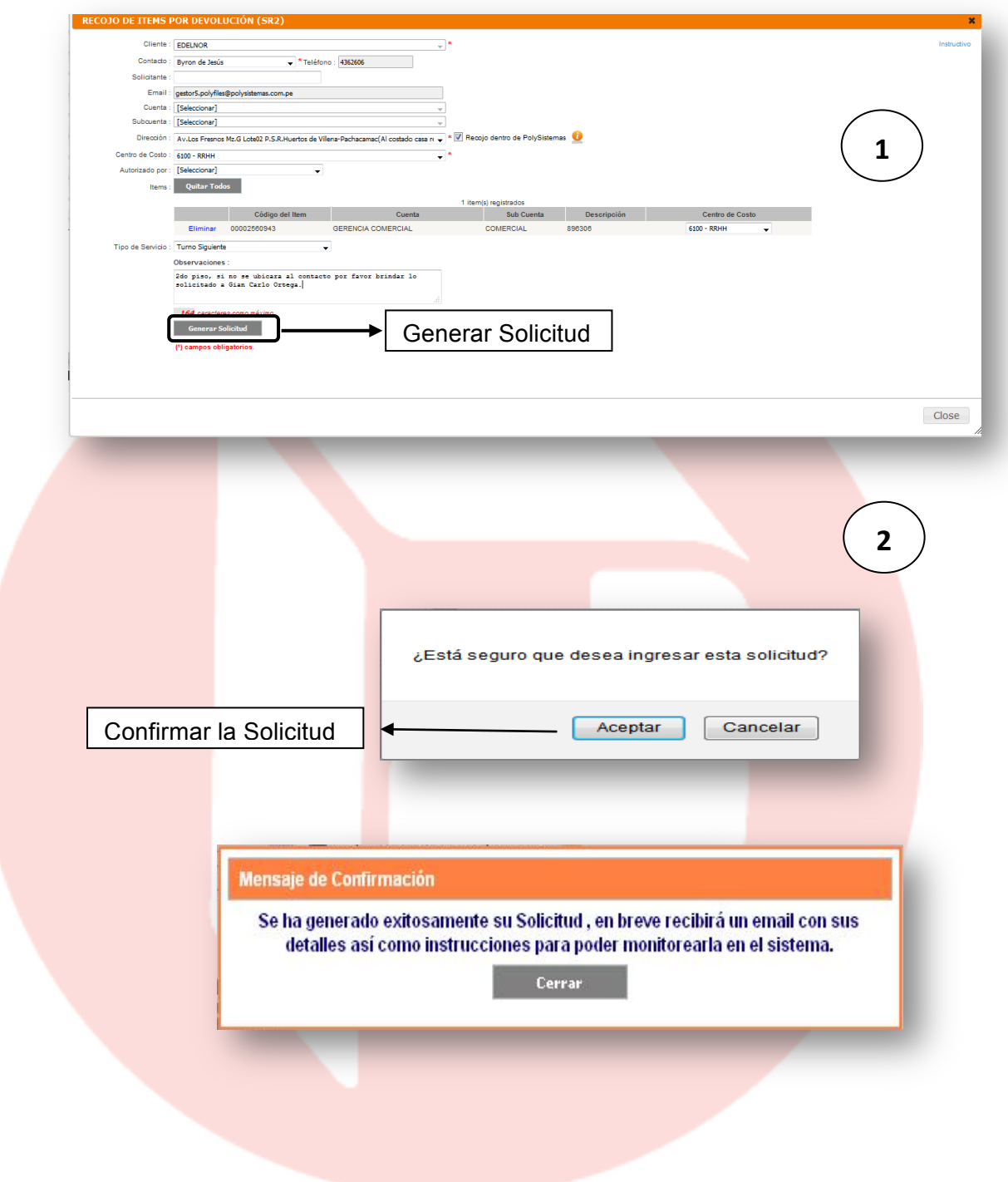

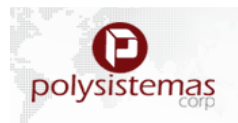

## **b) Devolución Masiva de Ítems**

Se procederá de la misma manera los procesos iniciales hasta tener todos los ítems que se necesitan generar una devolución. La variación de este proceso será en el caso requiera hacer una devolución de varios ítems elegimos el botón "Seleccionar todos para recojo por devolución", como veremos a continuación.

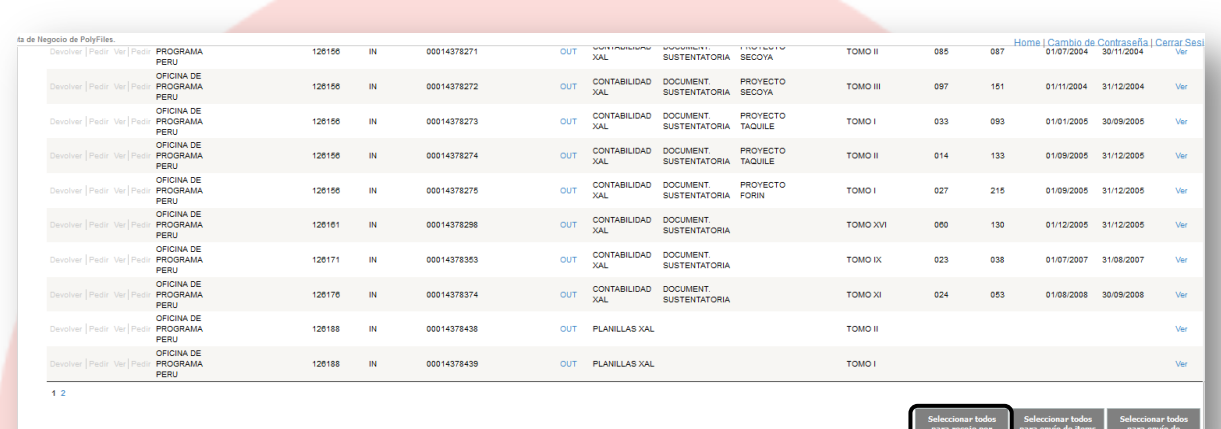

haciendo que todo el resultado obtenido en la búsqueda se asigne como devolución, para luego proceder con los mismos procesos ya antes mencionados. **Solicitud de Devolución (Pág. 12).**

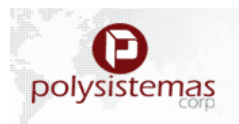

#### **2.1.1.3 Envió (SE2 - SE3):**

#### **B. Envío de Ítems Físicos - SE2:**

Con los resultados obtenidos en nuestra búsqueda **2.2.1.1 Buscar (PASO 1)** Y **(PASO 2)**  iniciamos el proceso de Solicitud de Pedido de ITEMS (documentos en estado "IN"), es decir documentos ubicado en las instalaciones de POLYSISTEMAS S.A.C.

#### **a) Pedido de Ítem.**

#### o **Selección de ITEM.**

En el caso se requiera solicitar un solo ítem. Hacer click en la opción "Pedir" situado en la parte inferior izquierda de su pantalla. Luego de seleccionar los Ítems a solicitar estos se mostrarán en la parte inferior.

Posterior a esto se procederá a Generar la solicitud.

Como veremos a continuación.

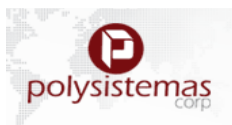

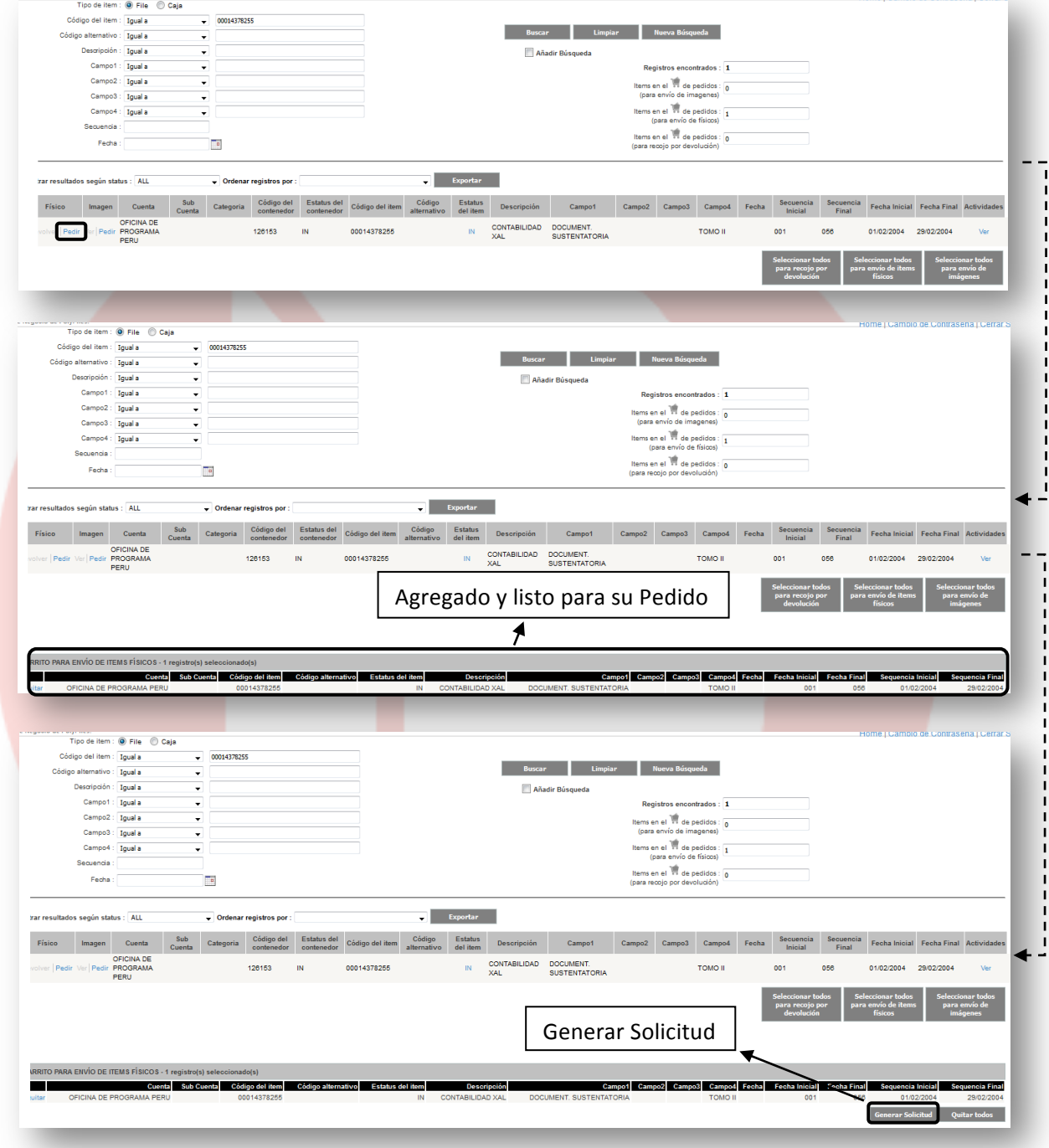

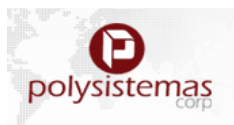

## o **Solicitud de Pedido Ítem.**

En la solicitud tendrá obligatoriamente a completar los siguientes campos dirección, centro de costo, Tipo de envió y tipo de servicio; esto último según la prioridad en caso se requiera urgente como RUSH o pedido normal como HALF DAY.

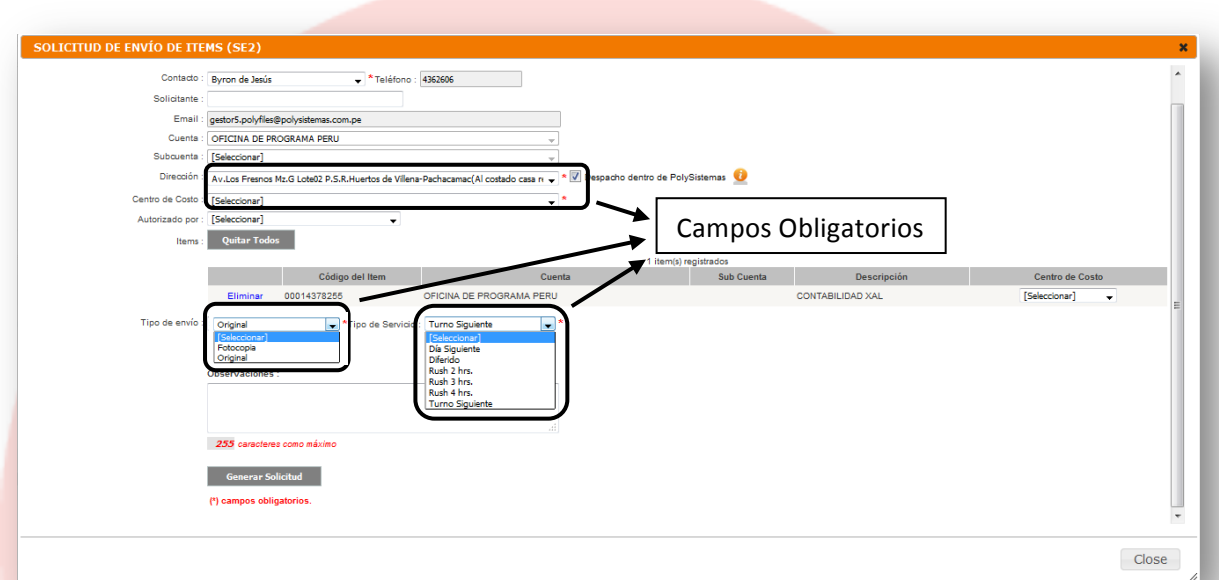

Una vez completados los campos podremos pasar a generar la solicitud "Generar Solicitud" y nos saldrá un aviso al cual daremos "aceptar" si se encuentra seguro de generar la solicitud y "cancelar" si cometió algún error. Una vez generada la solicitud nos arrojará la pantalla de confirmación. A la vez se le enviará un correo electrónico automático propio del sistema.

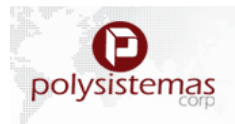

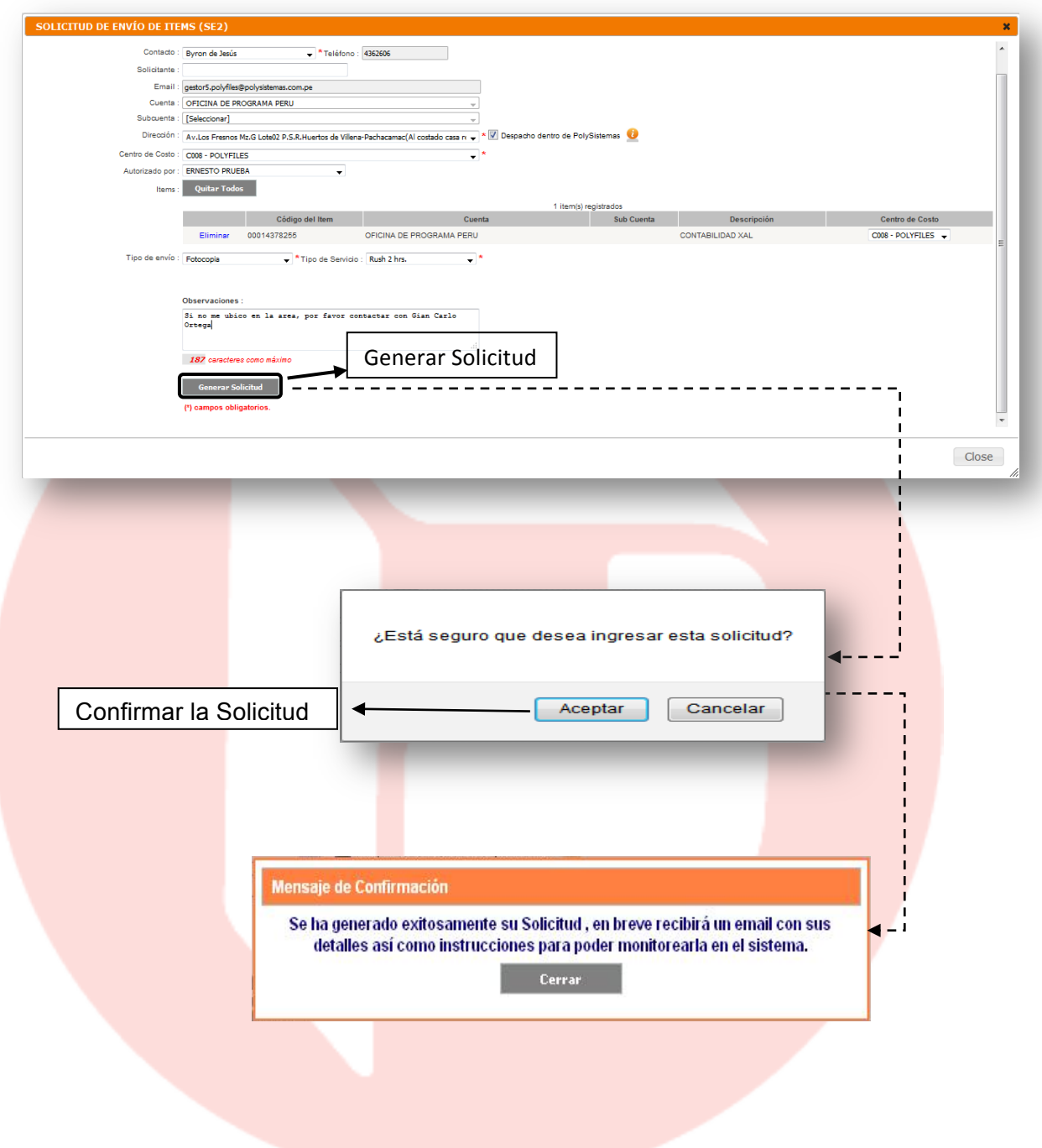

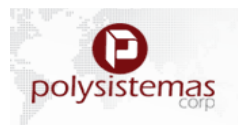

#### **b) Pedido Masiva de Ítems**

Se procederá de la misma manera los procesos iniciales hasta tener todos los ítems que se necesitan generar una devolución. La variación de este proceso será en el caso requiera hacer un pedido de varios ítems elegimos el botón "Seleccionar todos para recojo por devolución", haciendo que todo el resultado obtenido en la búsqueda se asigne como pedido, para luego proceder con los mismos procesos ya antes mencionados. **Solicitud de pedido (Pág. 16).**

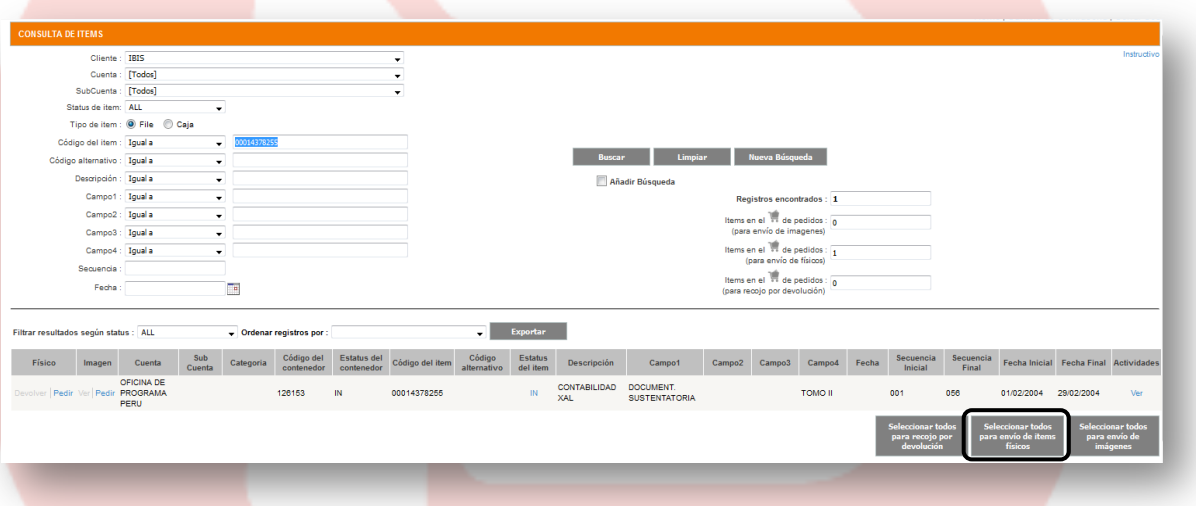

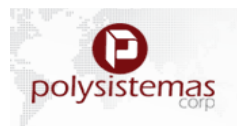

## **C. Envío de Imágenes - SE3**:

Con los resultados obtenidos en nuestra búsqueda **2.2.1.1 Buscar (PASO 1)** Y **(PASO 2)**  iniciamos el proceso de Solicitud de Pedido de imagen (documentos en estado "IN"), es decir documentos ubicado en las instalaciones de POLYSISTEMAS S.A.C.

## **c) Pedido de Imagen.**

#### o **Selección de Imagen.**

En el caso se requiera solicitar un solo ítem. Hacer click en la opción "Pedir" situado en la parte inferior izquierda de su pantalla.

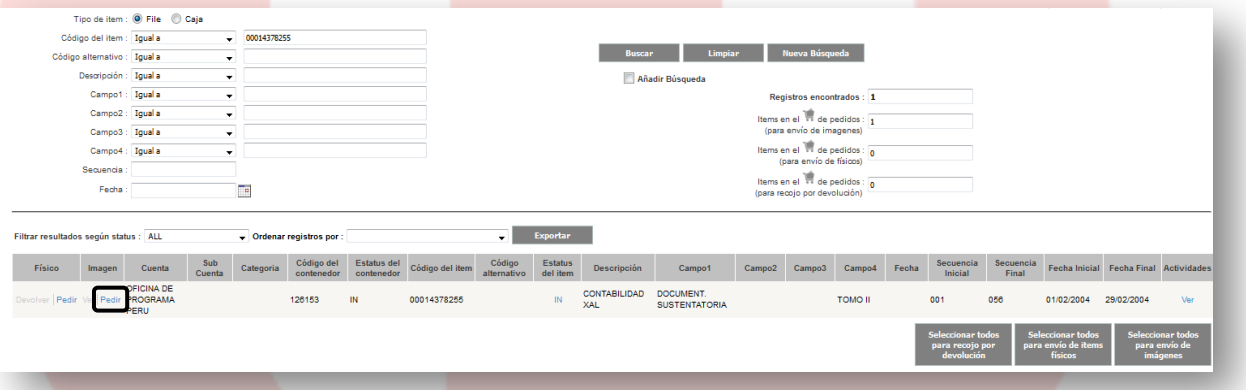

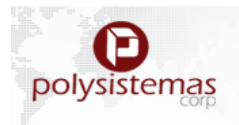

Luego de seleccionar los Ítems a solicitar se mostrarán los Ítems seleccionados en la parte inferior. Posterior a esto se procederá a Generar la solicitud.

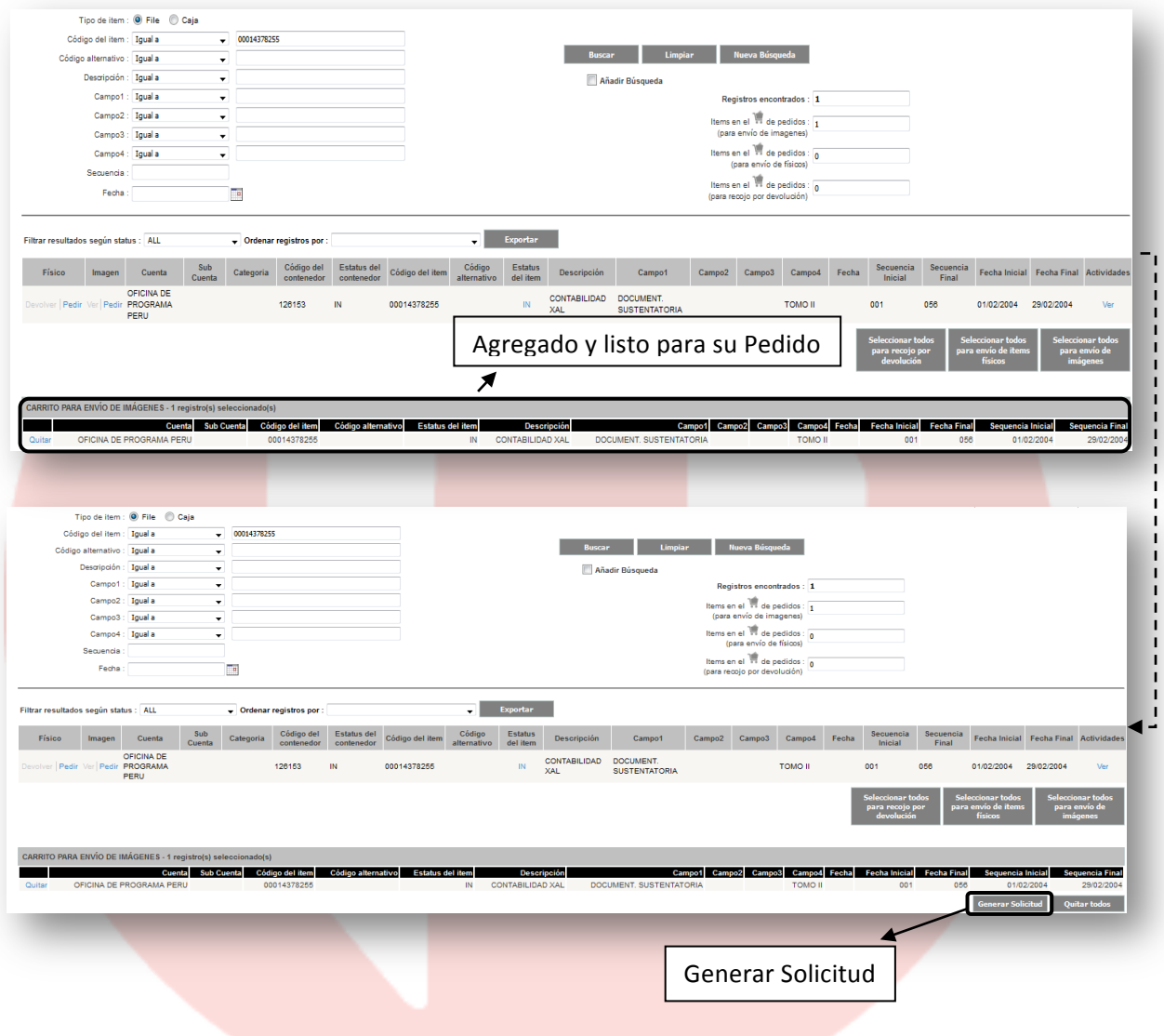

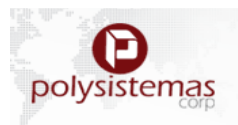

#### o **Solicitud del Pedido de Imagen.**

En la solicitud tendrá obligatoriamente a completar los siguientes campos destinatarios, centro de costo, tipo, tipo de servicio.

#### • **Detalle del llenado:**

Destinatario: correo adicional que se puede agregar para que el envío de las imágenes sea copiado a otro receptor adicional al contacto.

Centro de Costo: donde se le asignará el cobro respectivo en la facturación.

Tipo: Digitalización total en caso se requiera el escaneo de toda la documentación y Digitalización parcial cuando se trate de un documento en específico.

Tipo de servicio: Según prioridad de atención (variable por Cliente).

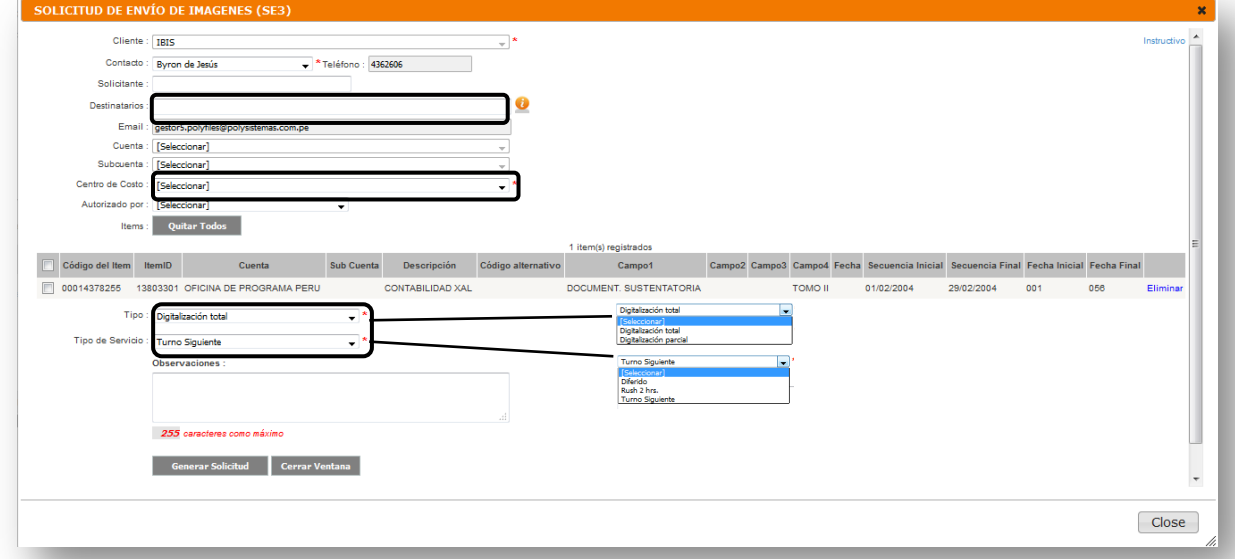

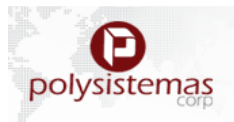

Una vez completados los campos podremos pasar a generar la solicitud "Generar Solicitud" y nos saldrá un aviso al cual daremos "aceptar" si se encuentra seguro de generar la solicitud y "cancelar" si cometió algún error. Una vez generada la solicitud nos arrojará la siguiente pantalla de confirmación. A la vez se le enviará un correo electrónico automático propio del sistema.

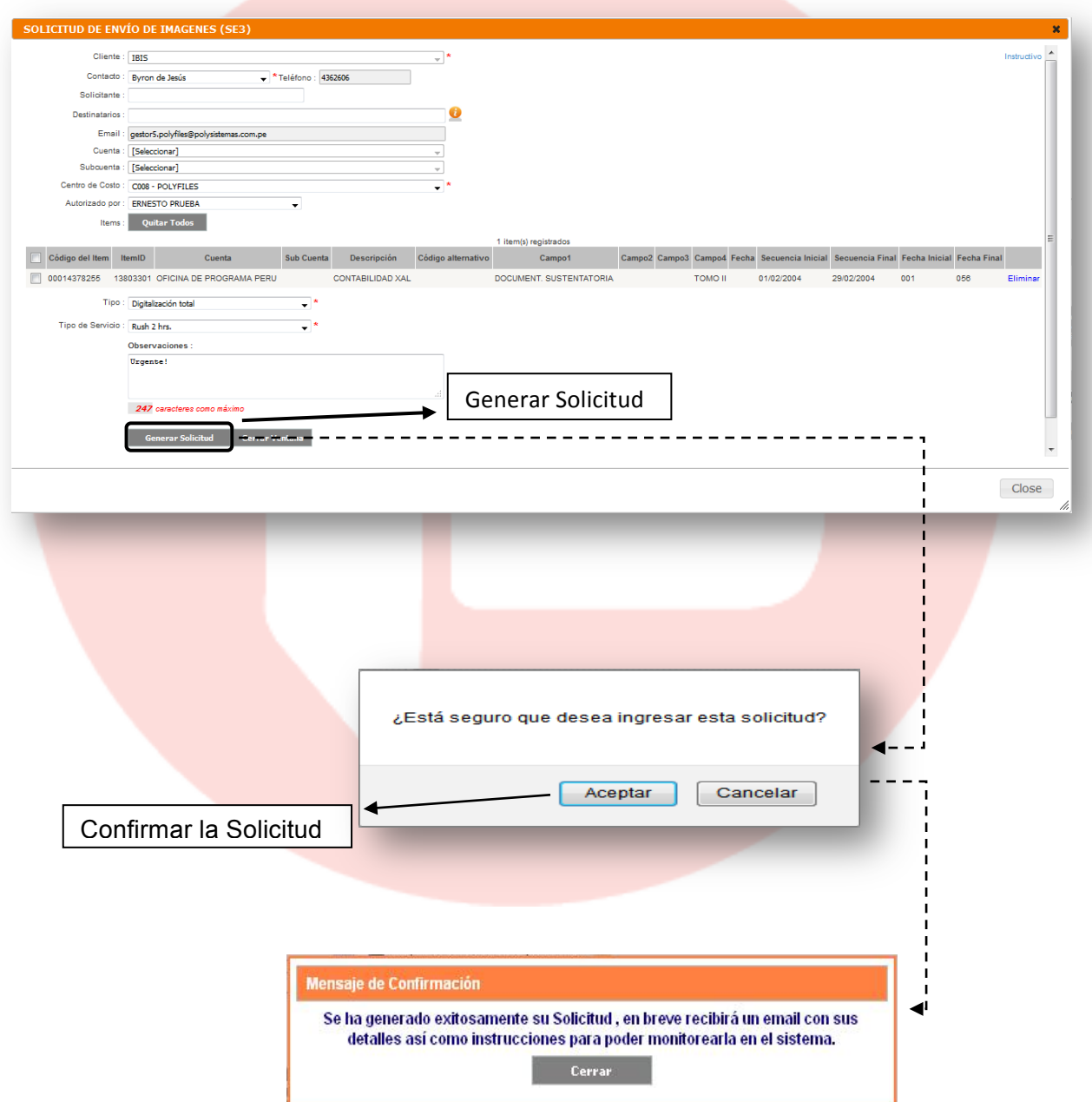

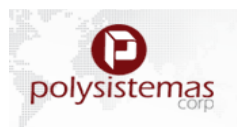

## **2.2 OTROS SERVICIOS:**

Dentro de este módulo tenemos:

- Ingresar Solicitud que nos brinda 02 Nuevas Solicitudes:
	- o Solicitud de Envío de Materiales.
	- o Solicitud de Recojo de Ítem Nuevos.
- Consultar solicitud.

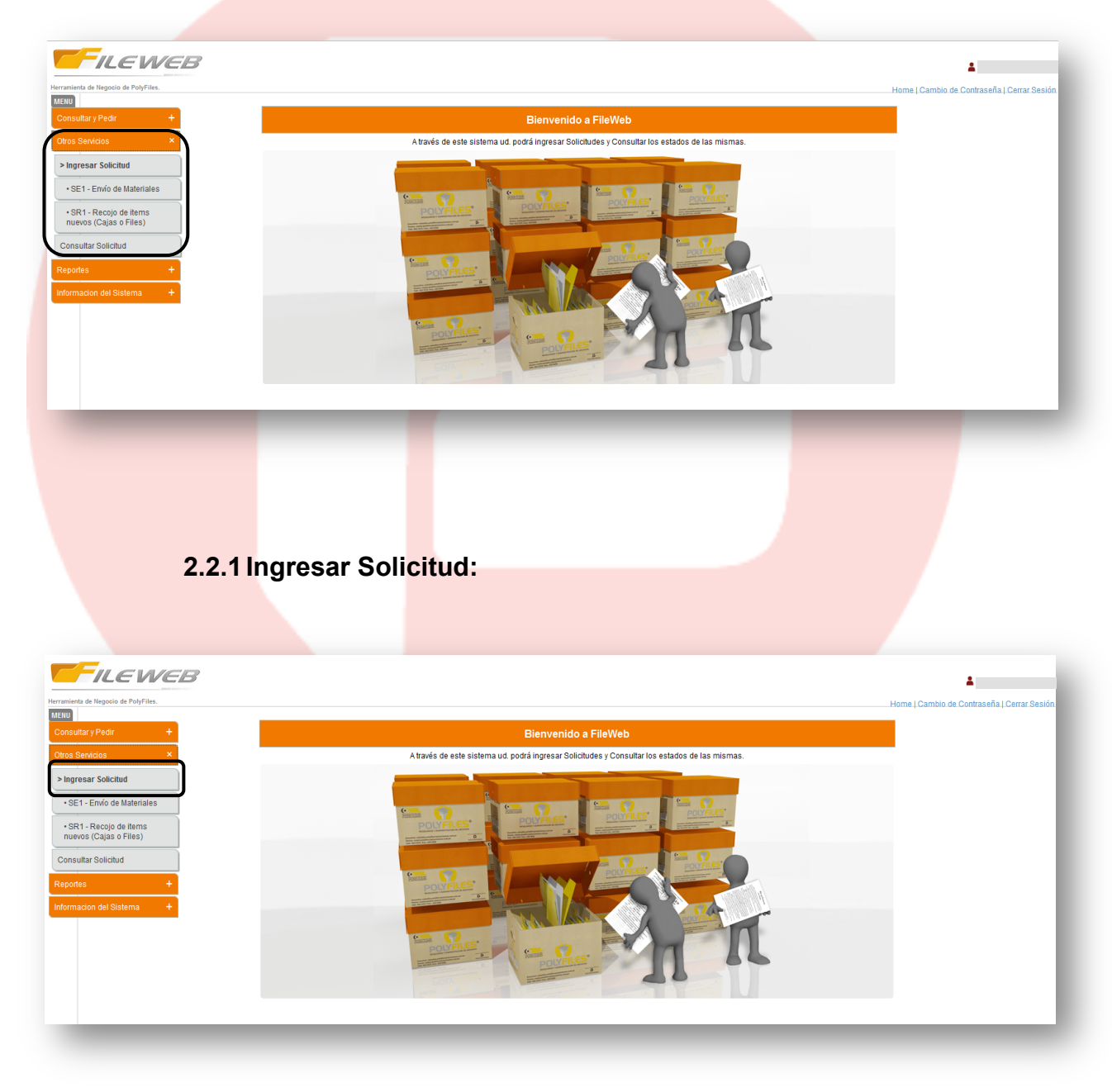

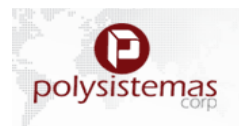

## **2.2.1.1 SE1 – Envío de Materiales:**

Dentro de este módulo podremos realizar la solicitud de material a POLYSISTEMAS CORP S.A.C, para ello requerimos un llenado de datos según la necesidad:

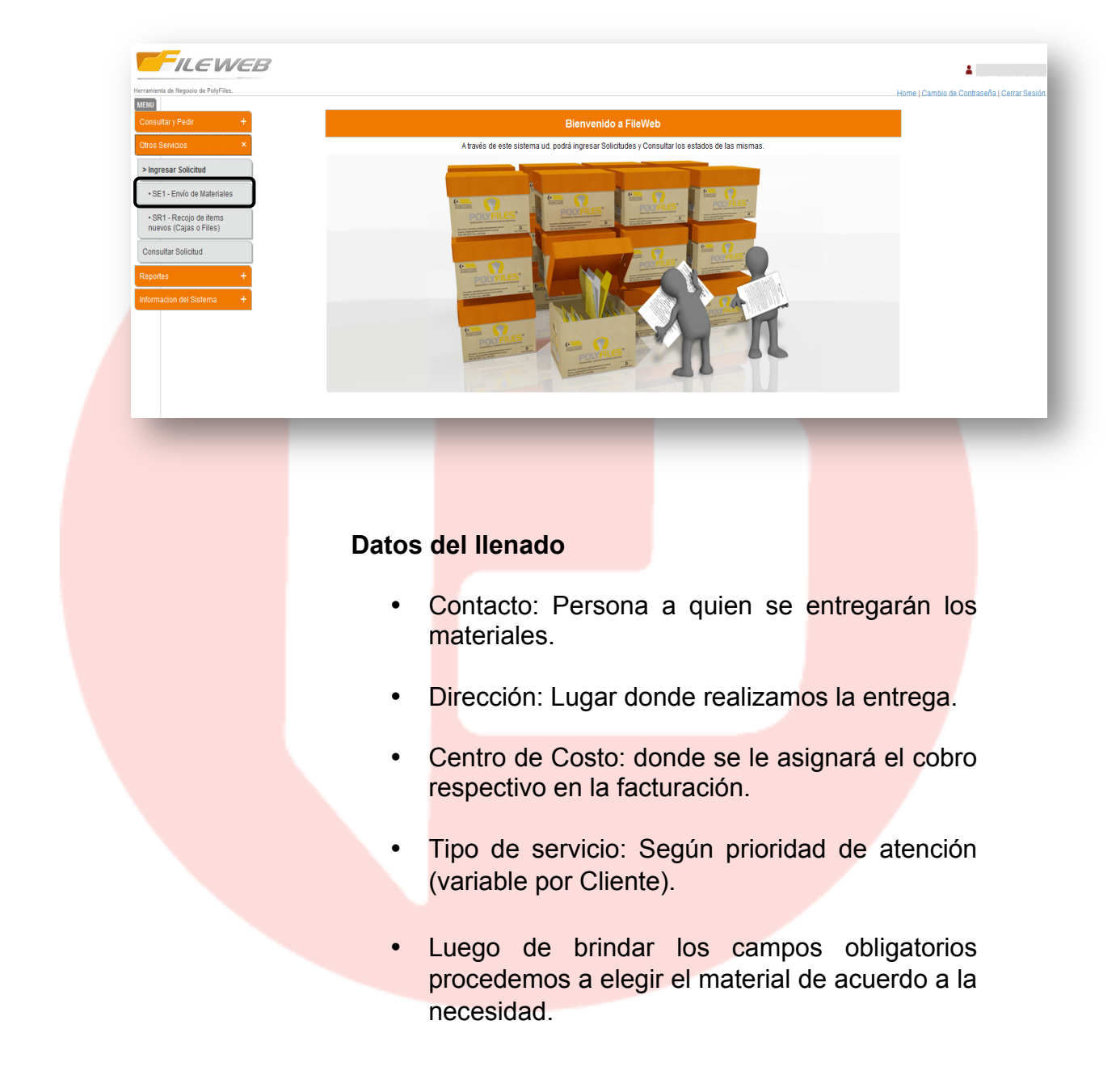

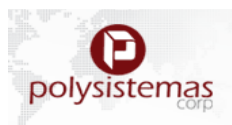

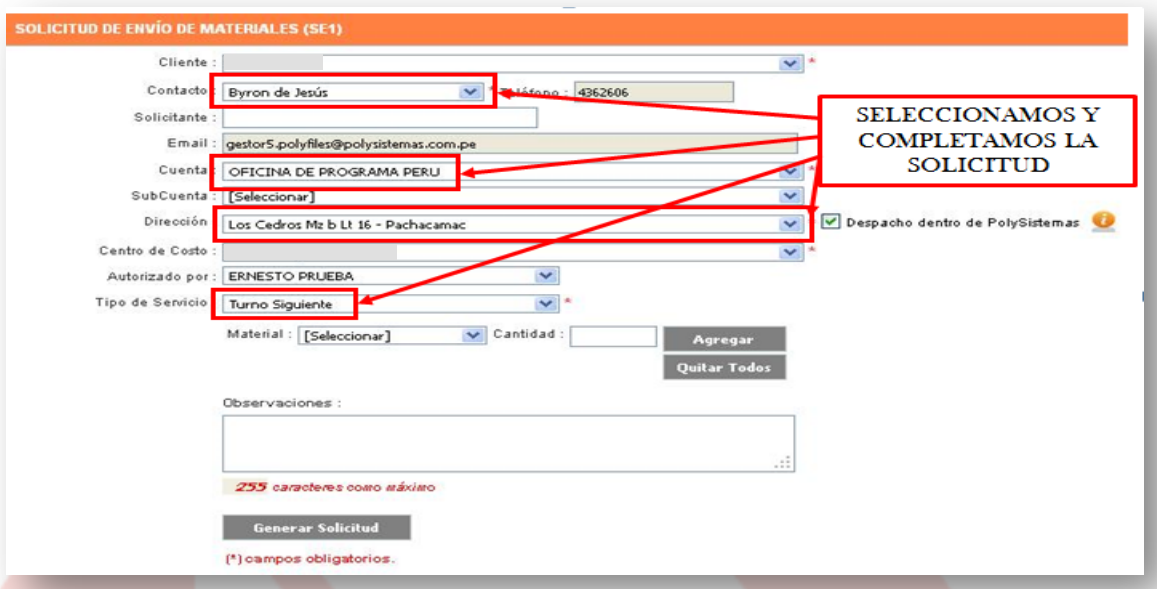

Selección de Material, Este se agregará conforme selecciones la cantidad y seleccionas el botón Agregar.

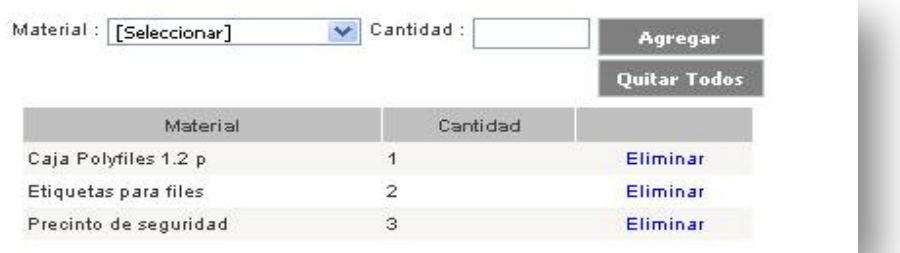

## U

na vez brindado los datos correspondientes, se Dara a Generar Solicitud, para luego recibir un anuncio por parte del sistema, confirmando su pedido.

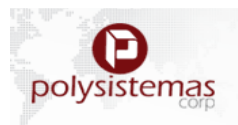

#### **2.2.1.2 SR1 – Solicitud de Recojo de Ítem Nuevos:**

Dentro de este módulo Seleccionamos la cuenta y sub cuenta correspondiente donde nos arrojará las cajas que tenemos en "Pending", es decir pendientes de ingreso. En este paso marcamos las cajas que deseamos se recojan.

Luego se procederá a llenar los datos correspondientes al ingreso.

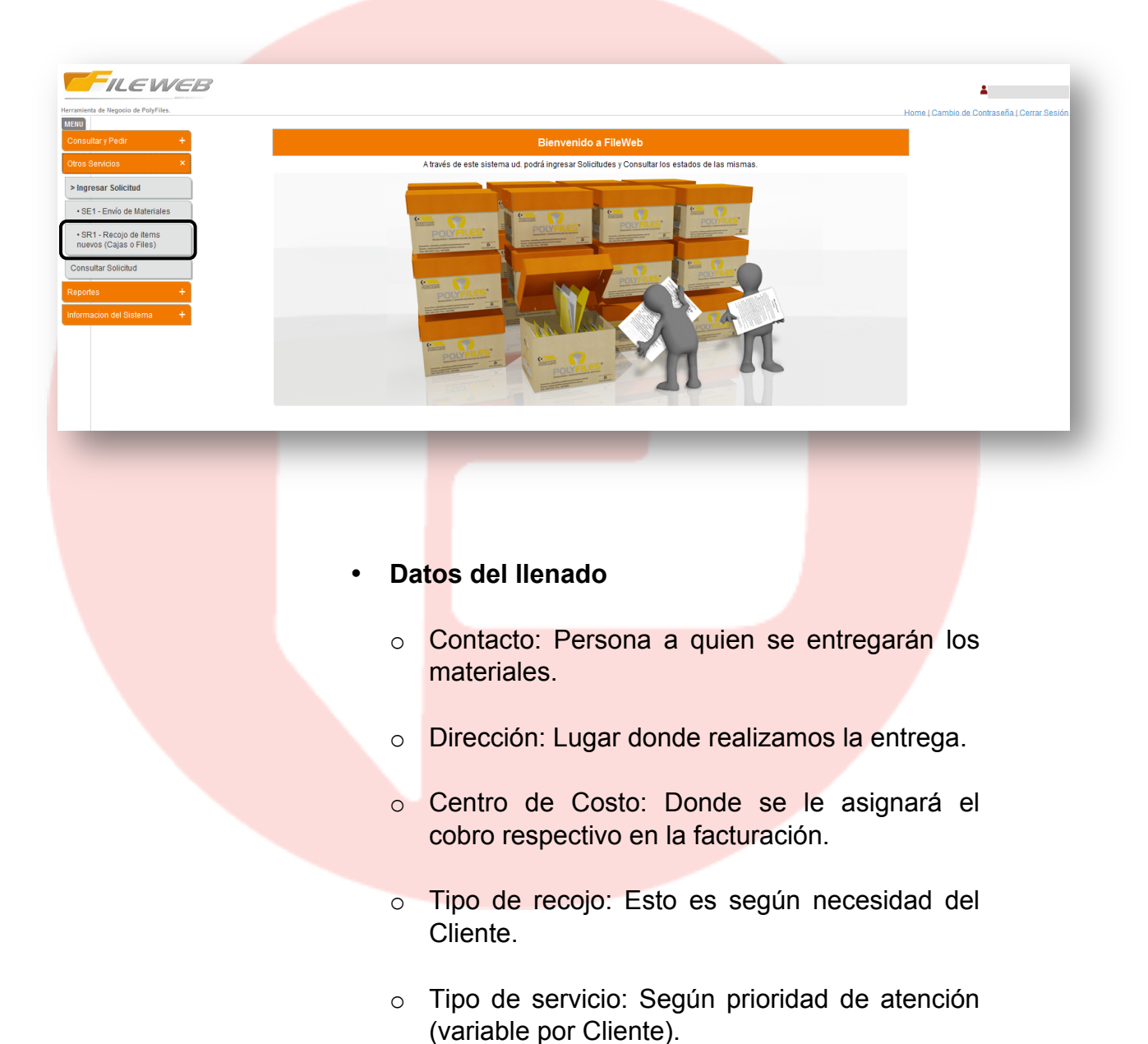

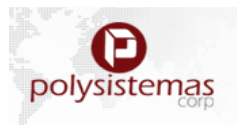

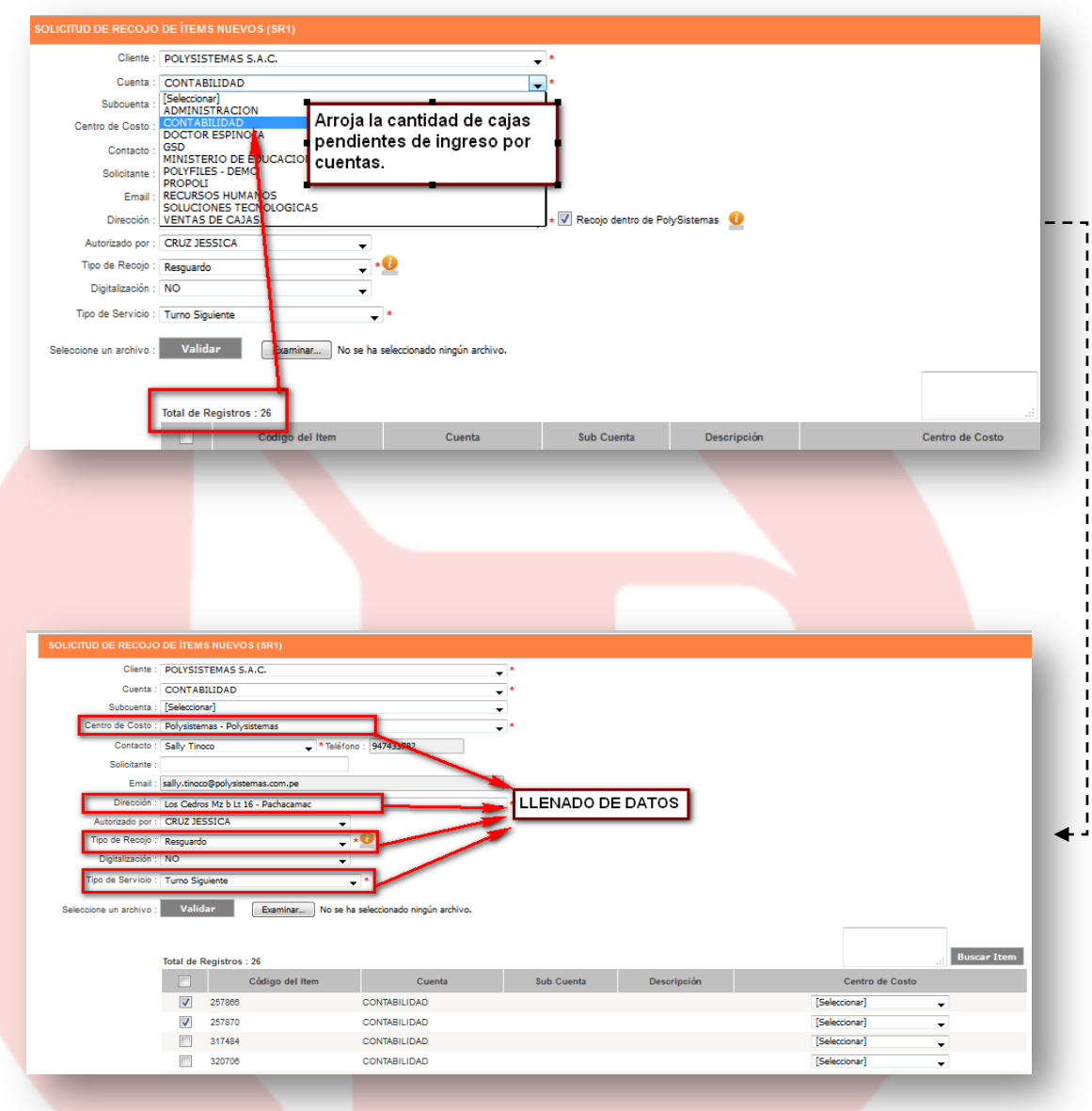

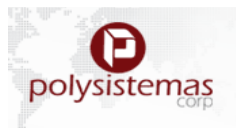

Una vez ingresados los datos, adjuntamos la Base de Datos del recojo que desea solicitar.

Tipos de recojo:

- Resguardo.
- Inventario.
- Verificación.

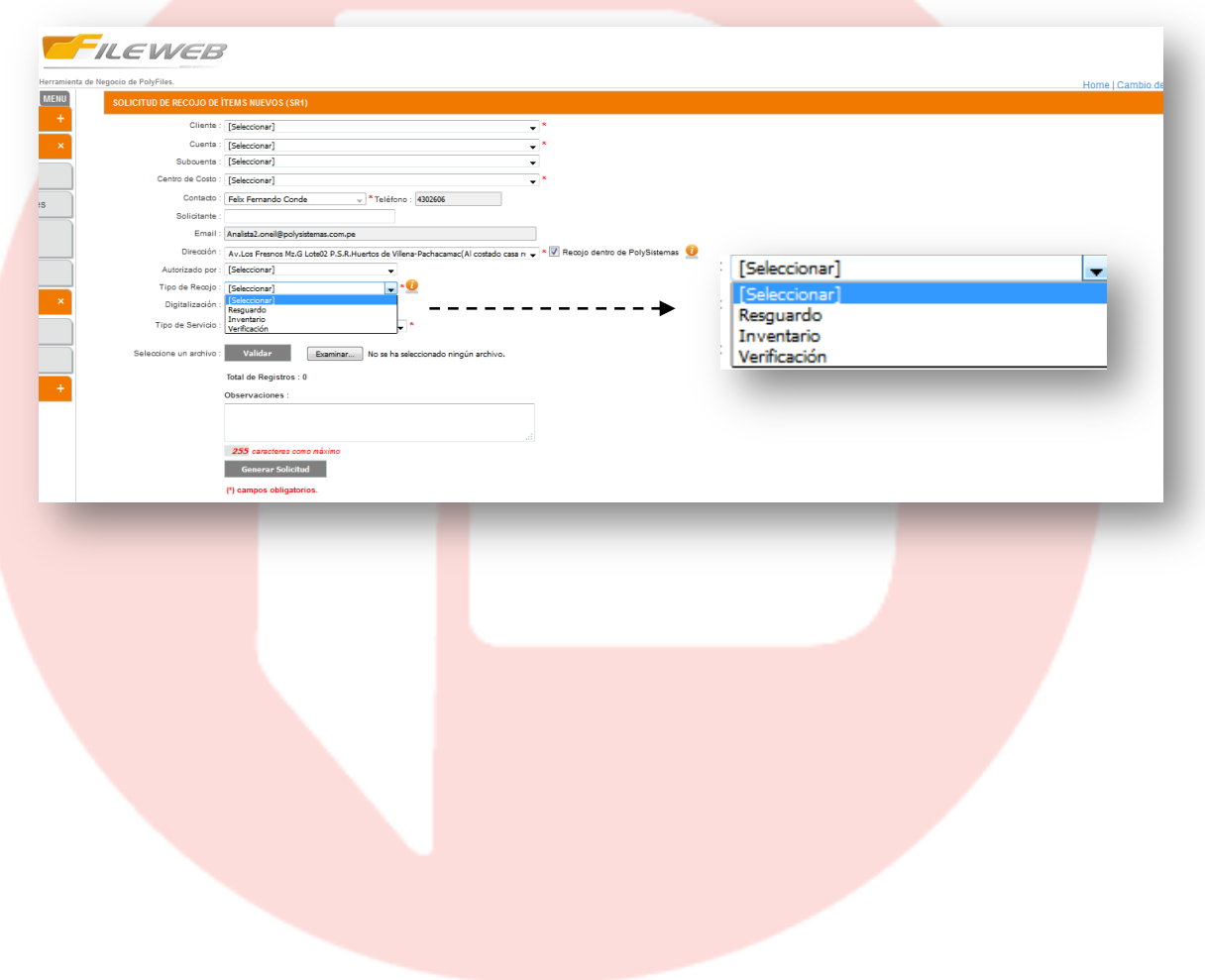

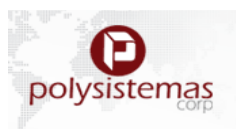

**1.** Resguardo: Ingreso directo de la documentación del cliente hacia el almacén de Polysistemas, y cargando la Base de Datos Generada por el Mismo Cliente. **(IMPORTAR BASE DE DATOS OBLIGATORIO)**

Para este caso el CLIENTE deberá adecuar su Base de Datos de Acuerdo a las Plantillas, brindadas por el Gestor, este archivo de deberá Guardar con Tipo de Documento CSV, y se validará su Data, se validará y se procederá a Generar la solicitud, la carga será automática, cuando se genere la solicitud.

Guardar Tu base de datos con Formato CSV.

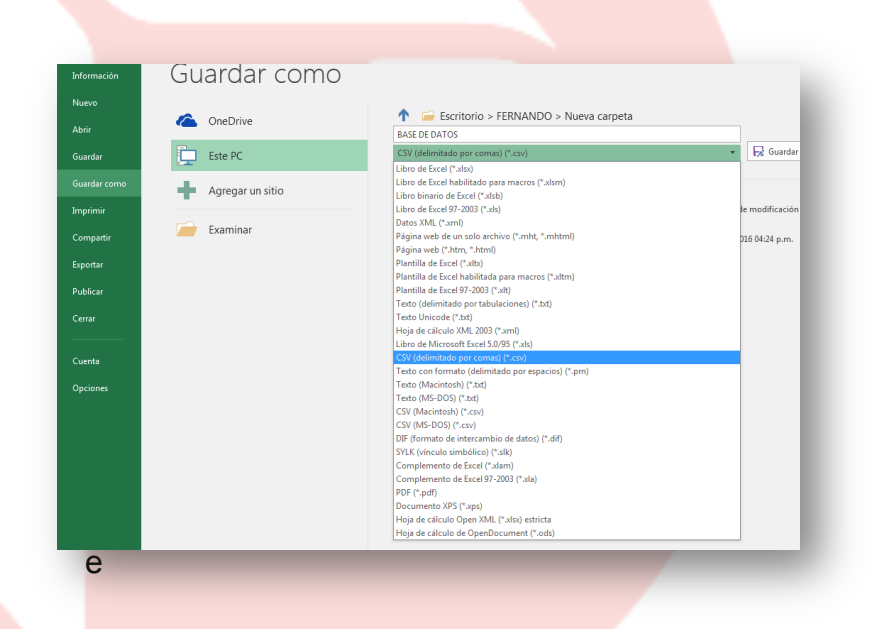

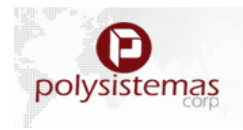

Importa la Base de datos con el Botón Examinar:

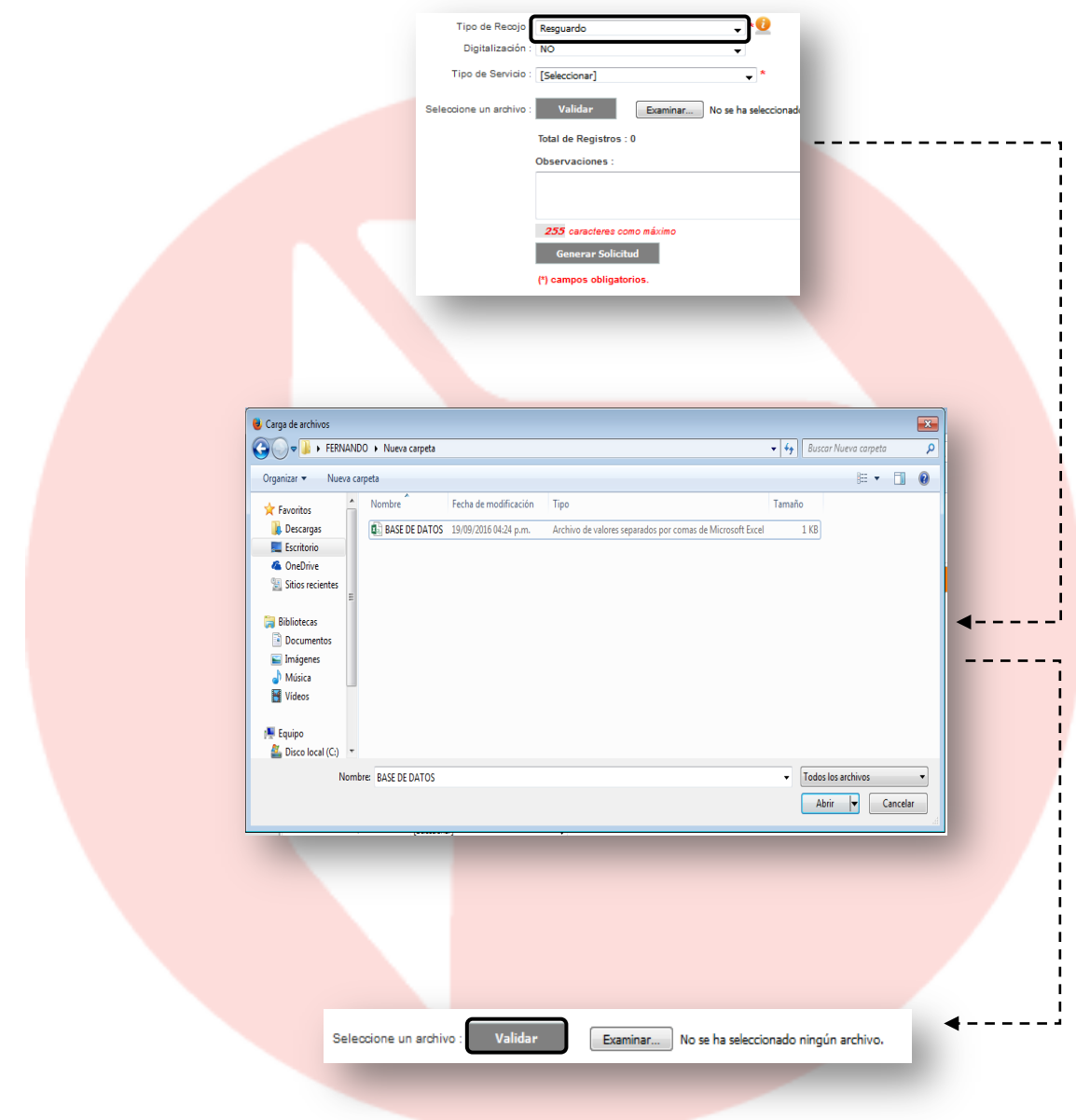

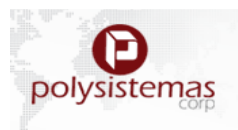

2. Inventario: Cuando se realiza un Inventario respectivo de la documentación del cliente, generando su Base de Datos. **(NO OBLIGA A IMPORTAR BASE DE DATOS).**

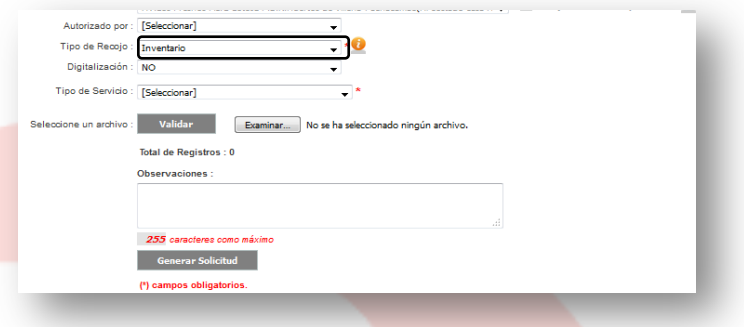

**3.** Verificación: Check List de los Documentos y la Base de Datos enviada por el cliente, para comprobar la documentación existente del cliente. **(IMPORTAR BASE DE DATOS OBLIGATORIO).**

Para este caso el CLIENTE deberá adecuar su Base de Datos de Acuerdo a las Plantillas, brindadas por el Gestor, este archivo de deberá Guardar con Tipo de Documento CSV, y se validará su Data, se validará y se procederá a Generar la solicitud, la carga será automática, cuando se genere la solicitud.

Guardar Tu base de datos con Formato CSV.

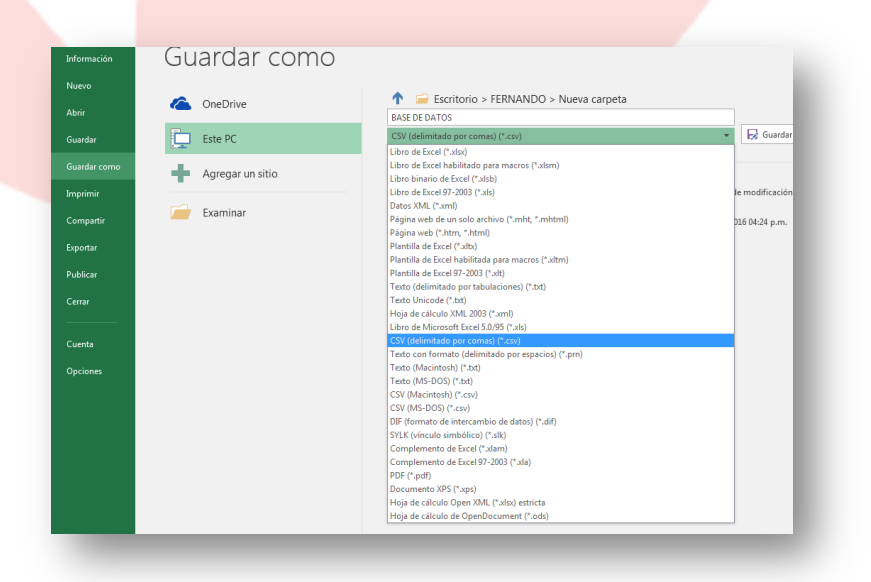

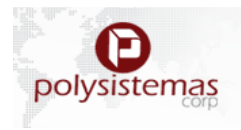

Se Importa la Base de datos con el Botón Examinar:

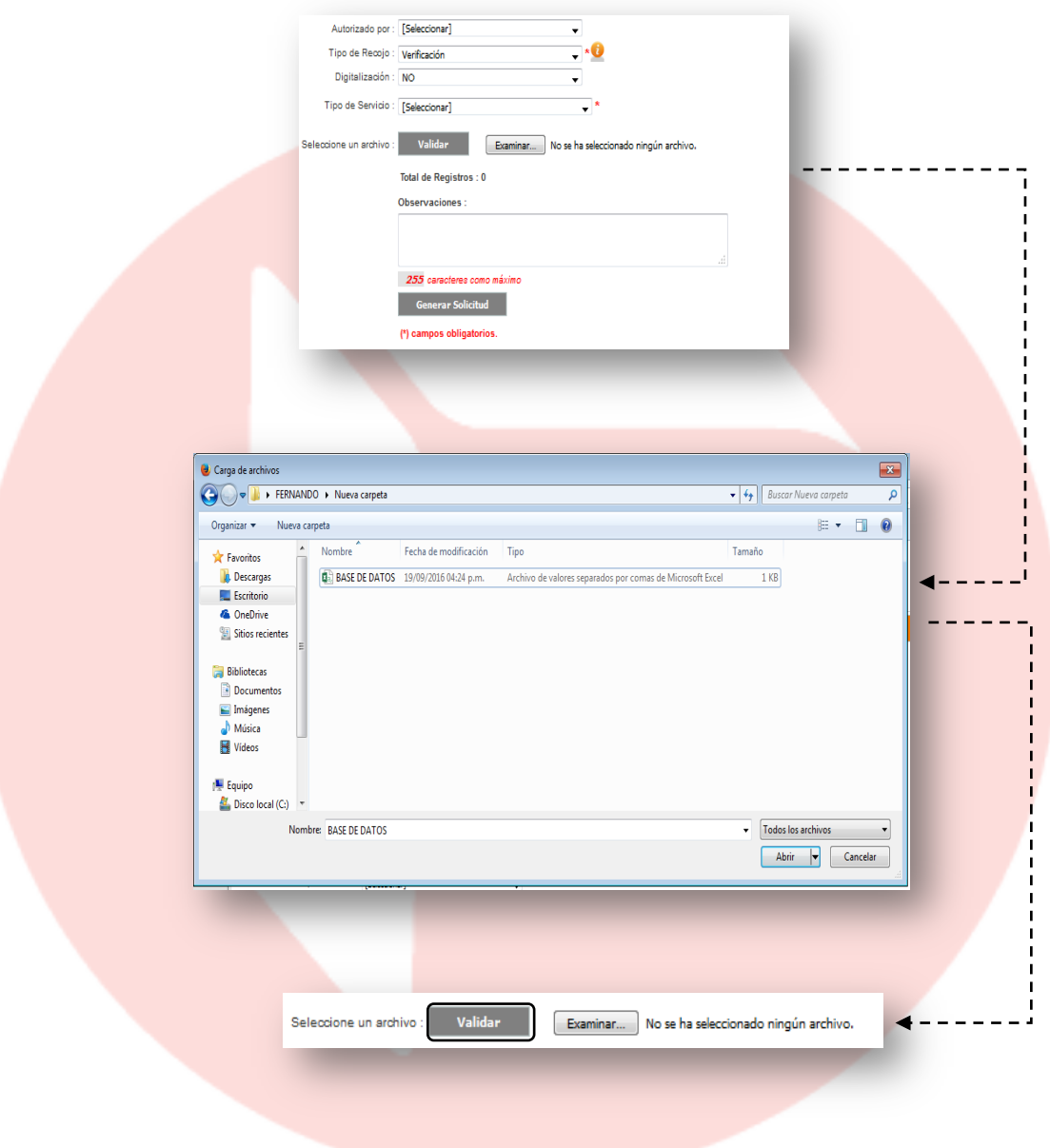

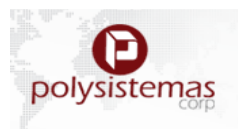

#### **2.3 REPORTES:**

## **2.3.1Reportes:**

En este módulo se podrán visualizar reportes dependiendo de su fecha, área y sub-área, teniendo:

- Cajas Pendientes.
- Detalle de Cajas Ingresadas en el Periodo.
- Solicitudes Realizadas.
- Ítems Pendientes por Devolución.
- Ítems Solicitados.
- Expedientes destruidos.
- Total, de Cajas por Cliente.

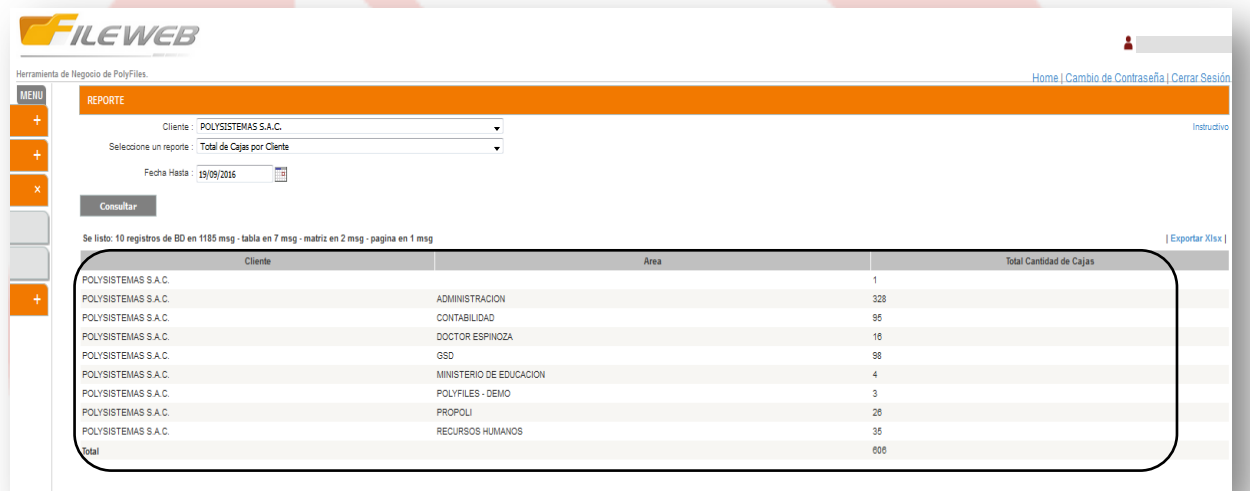

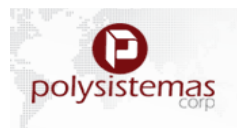

# **2.3.2Vista LOG por Usuario:**

Este Modulo permite a los Usuarios Avanzados, tener un control de su personal mostrando todos los LINKS consultados y Las solicitudes Realizadas.

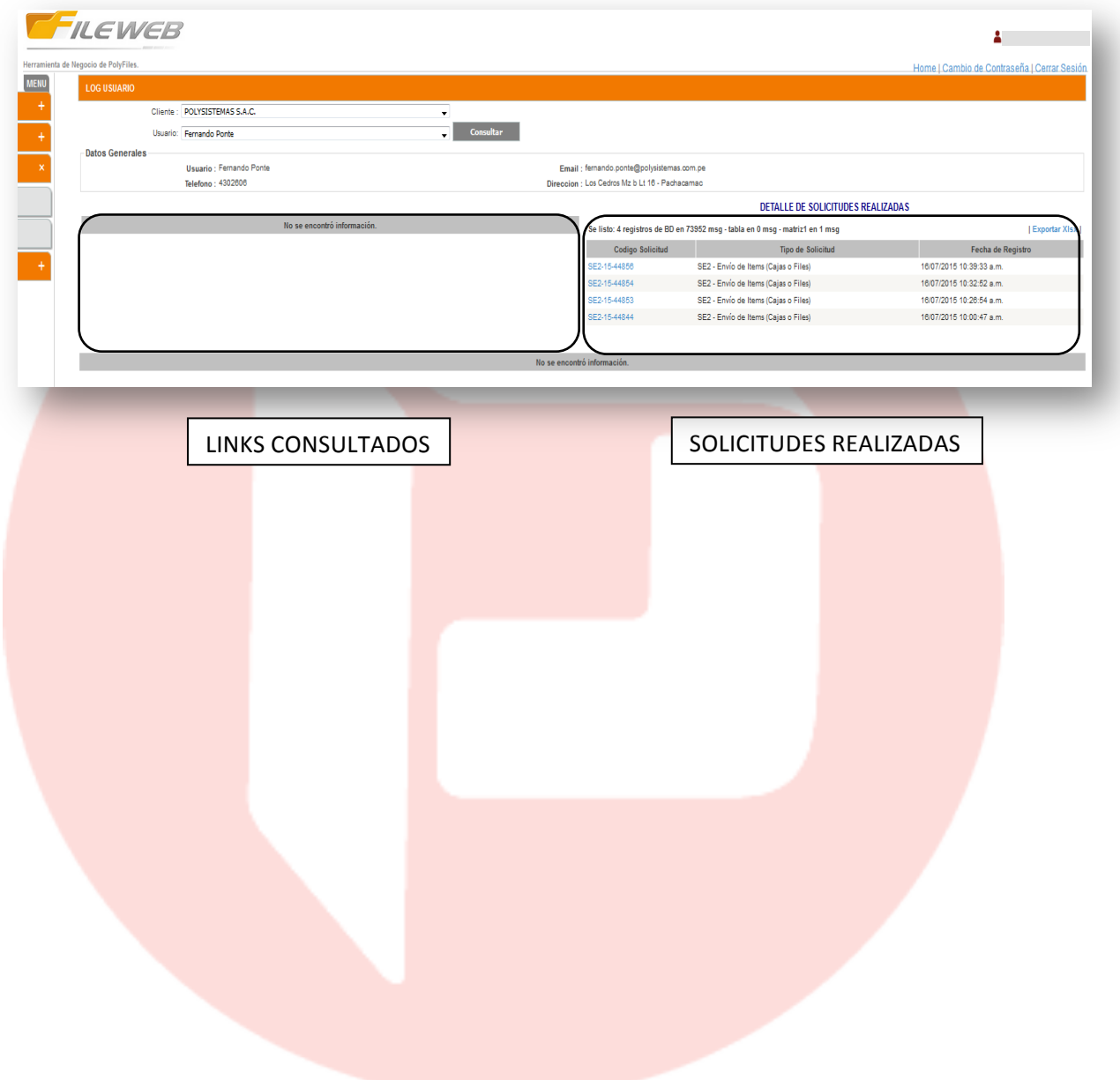

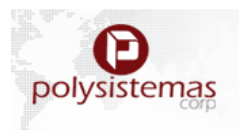

## **2.4 INFORMACION DEL SISTEMA:**

En este módulo se encontrará información solo del sistema, como son:

- Manual
- Versión del sistema.
- Ayuda Online.
- Estructura Datos.

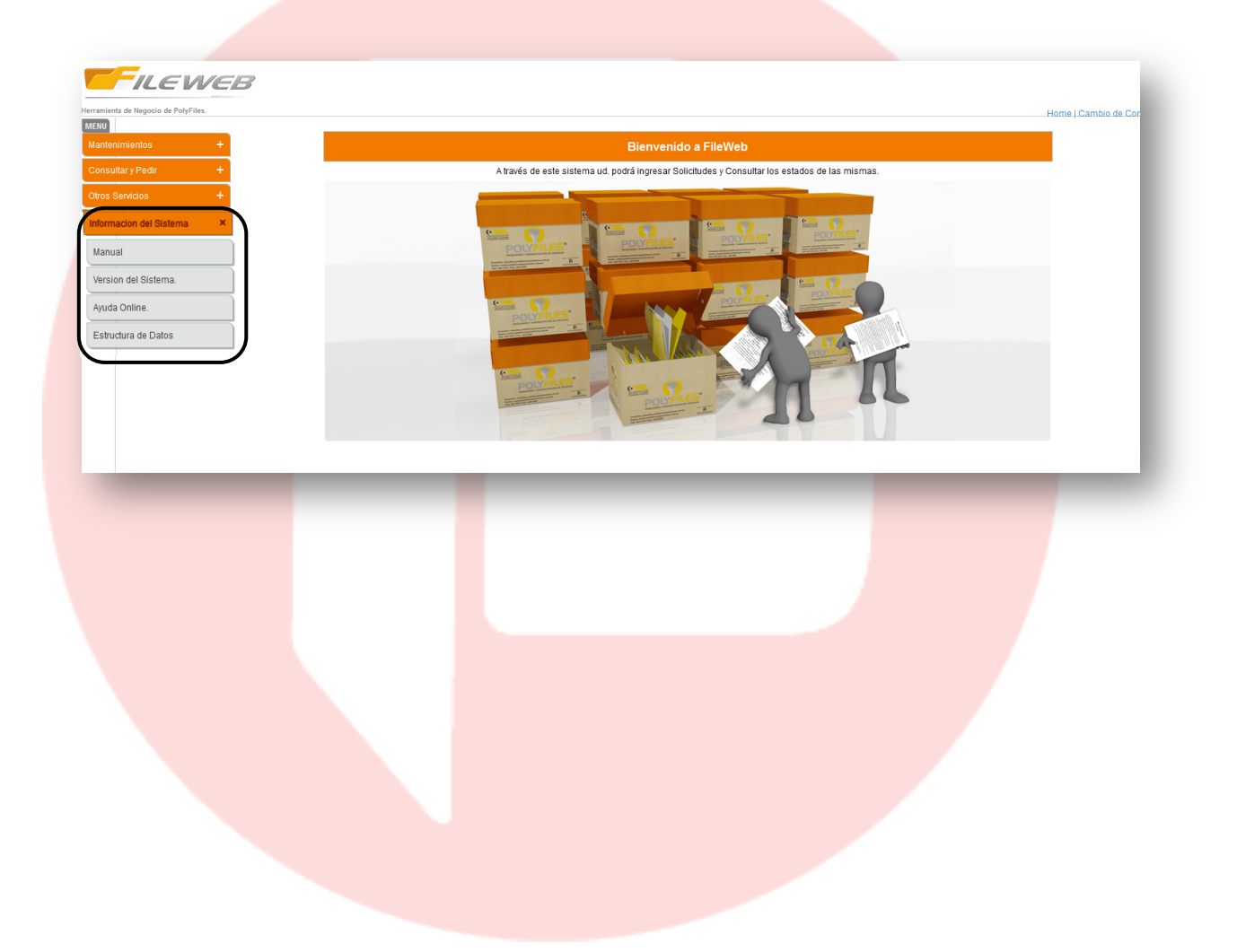